# Ethernetový komunikačný modul **ETHM-1 Plus SK**

Programová verzia 2.09

 $C \in$ 

ethm1\_plus\_sk 01/23

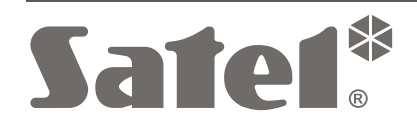

SATEL sp. z o.o. • ul. Budowlanych 66 • 80-298 Gdansk • POĽSKO tel. +48/58 320 94 00 **www.satel.pl**

# **DÔLEŽITÉ**

Modul musí byť inštalovaný vysokokvalifikovanými odborníkmi.

Pred inštaláciou sa oboznámte s touto príručkou.

Vykonávanie akýchkoľvek úprav na zariadení, ktoré nie sú autorizované výrobcom, alebo vykonávanie opráv znamená stratu záruky na zariadenie.

V zariadení je využitý FreeRTOS (www.freertos.org).

Firma SATEL si dala za cieľ neustále zvyšovať kvalitu svojich výrobkov, čo môže znamenať zmeny v technickej špecifikácii a v programovom vybavení. Aktuálne informácie o vykonaných zmenách sa nachádzajú na internetovej stránke: https://support.satel.pl

#### **Vyhlásenie o zhode je dostupné na adrese www.satel.pl/ce**

V príručke sa môžu vyskytnúť nasledujúce symboly:

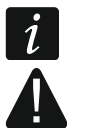

- upozornenie;
- dôležité upozornenie.

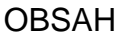

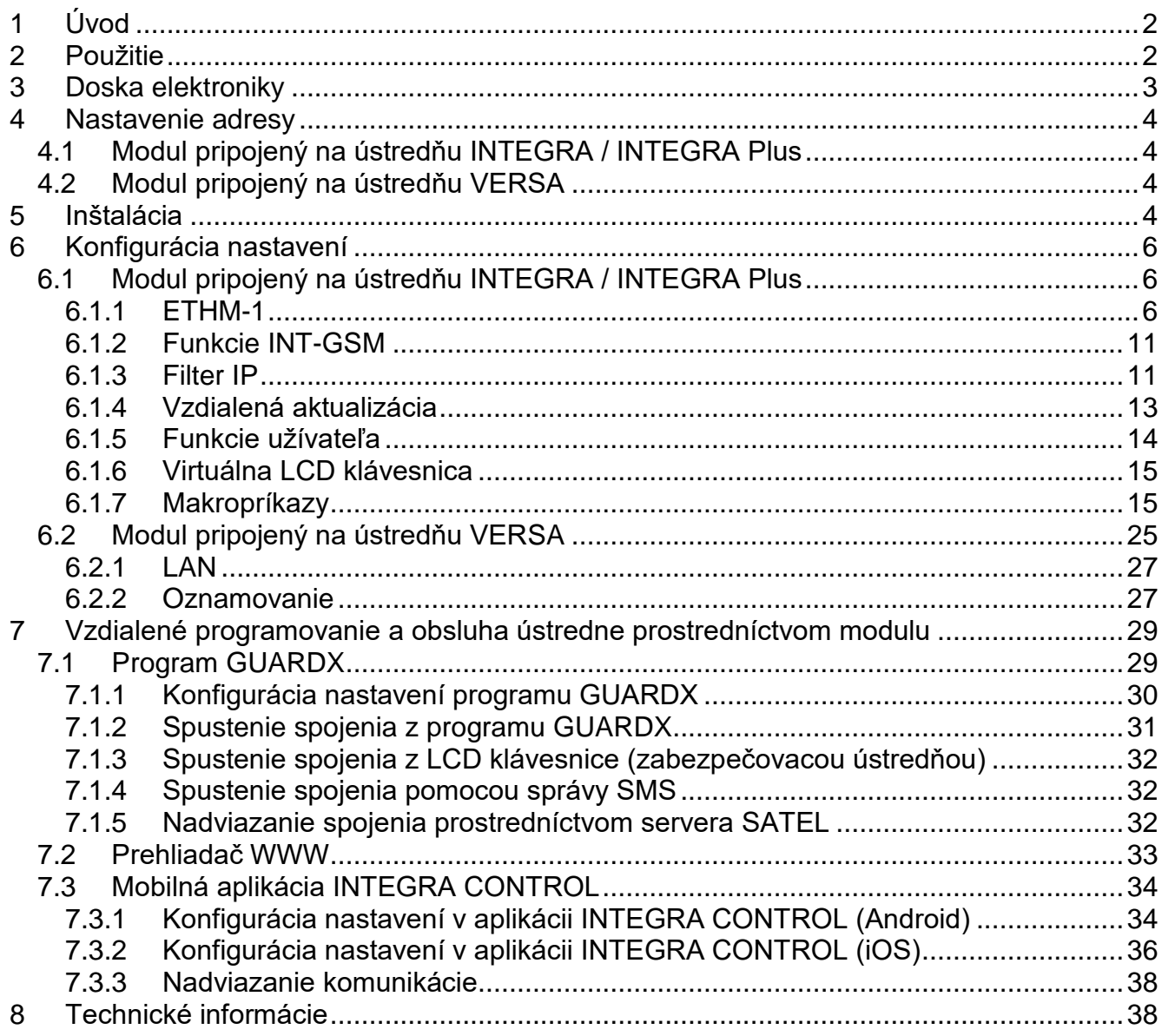

## <span id="page-3-0"></span>**1 Úvod**

Modul ETHM-1 Plus umožňuje zabezpečovacím ústredniam INTEGRA Plus, INTEGRA a VERSA komunikáciu cez sieť Ethernet. Prenos údajov je kódovaný s využitím rozšíreného algoritmu založeného na 192-bitovom kľúči.

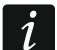

*Na modul ETHM-1 je možné pripojiť modul INT-GSM / INT-GSM LTE. Umožní to používanie prenosu údajov v mobilnej sieti ako záložného kanála komunikácie a umožní dvojcestný monitoring (Dual path reporting).*

Firmvér modulu môže byť aktualizovaný pomocou programu dostupného na stránke www.satel.pl.

## <span id="page-3-1"></span>**2 Použitie**

- Konfigurácia zabezpečovacej ústredne pomocou programu DLOADX z počítača s prístupom na internet. Funkcia dostupná pre ústredne INTEGRA Plus, INTEGRA (verzia firmvéru 1.03 alebo novšia) a VERSA (verzia firmvéru 1.01 alebo novšia).
- Ovládanie zabezpečovacieho systému pomocou programu GUARDX z počítača s prístupom na internet. Funkcia dostupná pre ústredne INTEGRA Plus a INTEGRA (verzia firmvéru 1.03 alebo novšia).
- Obsluha a konfigurácia zabezpečovacej ústredne pomocou internetového prehliadača s nainštalovaným prostredím JAVA. Funkcia dostupná pre ústredne INTEGRA Plus a INTEGRA (verzia firmvéru 1.03 alebo novšia).
- Obsluha a konfigurácia zabezpečovacej ústredne pomocou aplikácie INTEGRA CONTROL z mobilného zariadenia s prístupom na internet. Mobilné zariadenie plní úlohu dodatočnej LCD klávesnice zabezpečovacieho systému.

Funkcia dostupná pre ústredne INTEGRA Plus a INTEGRA (verzia firmvéru 1.03 alebo novšia).

- Obsluha zabezpečovacej ústredne pomocou aplikácie VERSA CONTROL z mobilného zariadenia s prístupom na internet. Funkcia dostupná pre ústredne VERSA (verzia firmvéru 1.04 alebo novšia).
- Zasielanie udalostí zo zabezpečovacej ústredne na PCO cez sieť Ethernet. Umožňuje to značne znížiť náklady za monitoring. Funkcia dostupná pre ústredne INTEGRA Plus, INTEGRA (verzia firmvéru 1.04 alebo novšia) a VERSA (verzia firmvéru 1.01 alebo novšia).
- Oznamovanie o udalostiach v zabezpečovacom systéme pomocou správ e-mail. Obsah správ je generovaný automaticky (v prípade systému INTEGRA Plus je obsah zhodný z popisom v pamäti udalostí).

Funkcia dostupná pre ústredne INTEGRA Plus (verzia firmvéru 1.13 alebo novšia) a VERSA (verzia firmvéru 1.04 alebo novšia).

 Integrácia zabezpečovacej ústredne s inými systémami vďaka otvorenému protokolu na komunikáciu cez sieť Ethernet. Toto použitie je určené pre firmy, ktoré sa zaoberajú integráciou objektových systémov, a vyžaduje napísanie vlastného programu.

Funkcia dostupná pre ústredne INTEGRA Plus a INTEGRA (verzia firmvéru 1.06 alebo novšia).

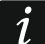

*Dodatočné informácie týkajúce sa otvoreného komunikačného protokolu sa nachádzajú na stránke www.satel.pl.*

## <span id="page-4-0"></span>**3 Doska elektroniky**

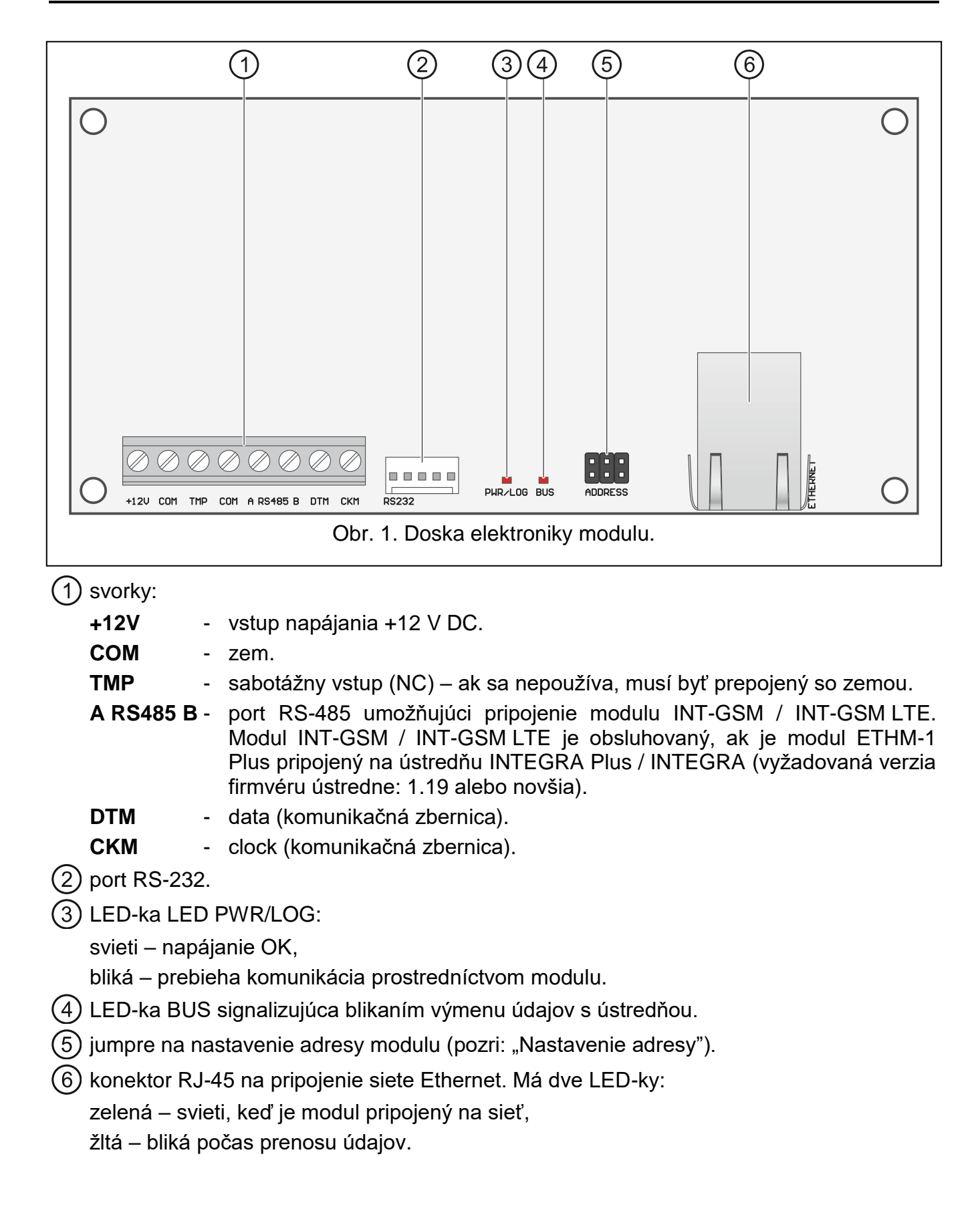

## <span id="page-5-0"></span>**4 Nastavenie adresy**

Adresa sa nastavuje pomocou jumperov ADDRESS. V tabuľke 1 je zobrazený spôsob nastavovania určenej adresy  $(\blacksquare$  - nasadený jumper;  $\lbrack\mathbf{e}\rbrack$  - bez jumpra).

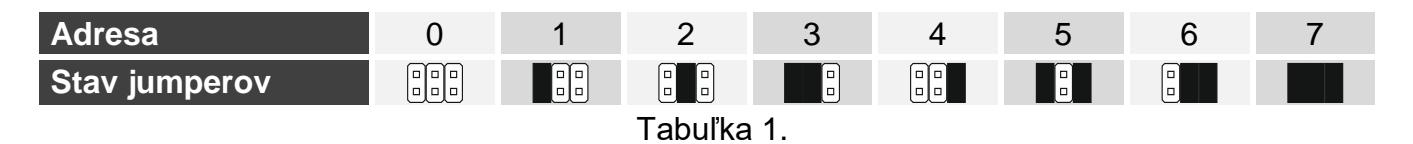

## <span id="page-5-1"></span>**4.1 Modul pripojený na ústredňu INTEGRA / INTEGRA Plus**

Na module nastaviť adresu z rozsahu:

- od 0 do 3, ak je pripojený na ústredňu INTEGRA 24 alebo INTEGRA 32,
- od 0 do 7, ak je pripojený na inú ústredňu INTEGRA alebo INTEGRA Plus.

Adresa musí byť iná, ako na ostatných zariadeniach pripojených na zbernicu LCD klávesníc zabezpečovacej ústredne (ústredňa neobsluhuje zariadenia s rovnakými adresami).

## <span id="page-5-2"></span>**4.2 Modul pripojený na ústredňu VERSA**

<span id="page-5-3"></span>Na module nastaviť adresu 4. Na ústredňu nemôže byť pripojená klávesnica s adresou 4.

# **5 Inštalácia**

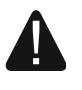

**Všetky elektrické prepojenia treba vykonávať pri vypnutom napájaní.**

**Zariadenie je určené na činnosť výlučne v lokálnych počítačových sieťach (LAN). Nemôže byť pripájané priamo na verejnú počítačovú sieť (MAN, WAN). Pripojenie na verejnú sieť treba realizovať prostredníctvom routera alebo modemu xDSL.**

Zariadenie treba inštalovať v uzatvorených miestnostiach s normálnou vlhkosťou ovzdušia.

- 1. Pripevniť dosku elektroniky modulu do skrinky. Modul musí byť umiestnený v tej istej skrinke, ako zabezpečovacia ústredňa. Uľahčí to prepojenie portov RS-232 ústredne a modulu, čo je vyžadované, ak má byť ústredňa konfigurovaná cez sieť Ethernet pomocou programu DLOADX.
- 2. Nastaviť adresu modulu (pozri: "Nastavenie adresy").
- 3. Svorky +12V, COM, DTM a CKM modulu prepojiť so svorkami zabezpečovacej ústredne (obr. [2\)](#page-6-0). Na vykonanie prepojenia sa odporúča použiť rovný, netienený kábel. Pri použití kábla typu "krútené páry", treba pamätať, že jedným párom krútených vodičov sa nesmú ťahať signály CKM (clock) a DTM (data). Vodiče musia byť vedené v jednom kábli.
- 4. Ak má modul kontrolovať sabotážny kontakt skrinky, pripojiť vodiče sabotážneho kontaktu na svorky TMP a COM. Ak modul nemá kontrolovať sabotážny kontakt skrinky, treba svorku TMP prepojiť so svorkou COM modulu.

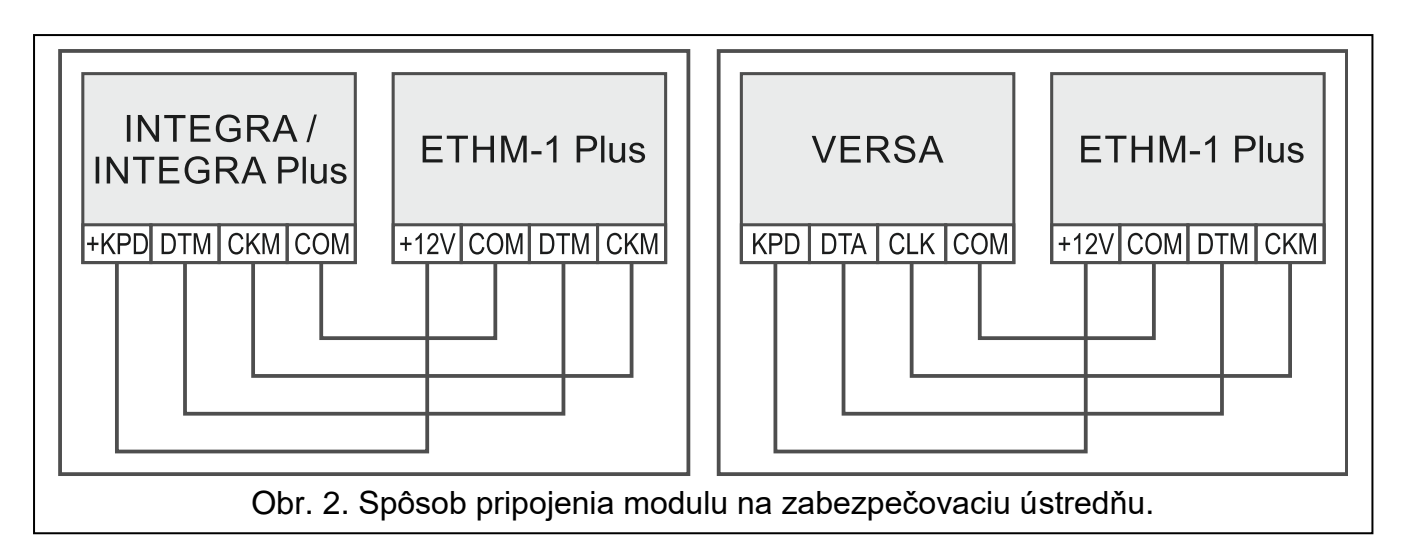

- <span id="page-6-0"></span>5. Pripojiť modul do siete Ethernet. Treba použiť kábel zhodný so štandardom 100Base-TX (rovnaký, ako pri pripojení počítača do siete).
- 6. Zapnúť napájanie zabezpečovacieho systému.
- 7. V zabezpečovacej ústredni spustiť funkciu identifikácie (pozri: inštalačná príručka zabezpečovacej ústredne). Modul bude identifikovaný ako "ETHM-1" alebo "ETHM+GSM" (ak je na port RS-485 pripojený modul INT-GSM / INT-GSM LTE).
- 8. Nakonfigurovať modul (pozri: "Konfigurácia").
- 9. Ak má byť zabezpečovacia ústredňa konfigurovaná prostredníctvom modulu pomocou programu DLOADX, prepojiť port RS-232 modulu s portom RS-232 ústredne. V závislosti od zabezpečovacej ústredne, treba prepojenie vykonať pomocou kábla:

INTEGRA s konektorom typu PIN5: **PIN5/PIN5** (obr. [3\)](#page-6-1)

INTEGRA s konektorom typu RJ / INTEGRA Plus: **RJ/PIN5** (obr. [4\)](#page-7-3)

#### VERSA: **PIN5/RJ-TTL**

Uvedené káble sú dostupné v ponuke firmy SATEL.

<span id="page-6-1"></span>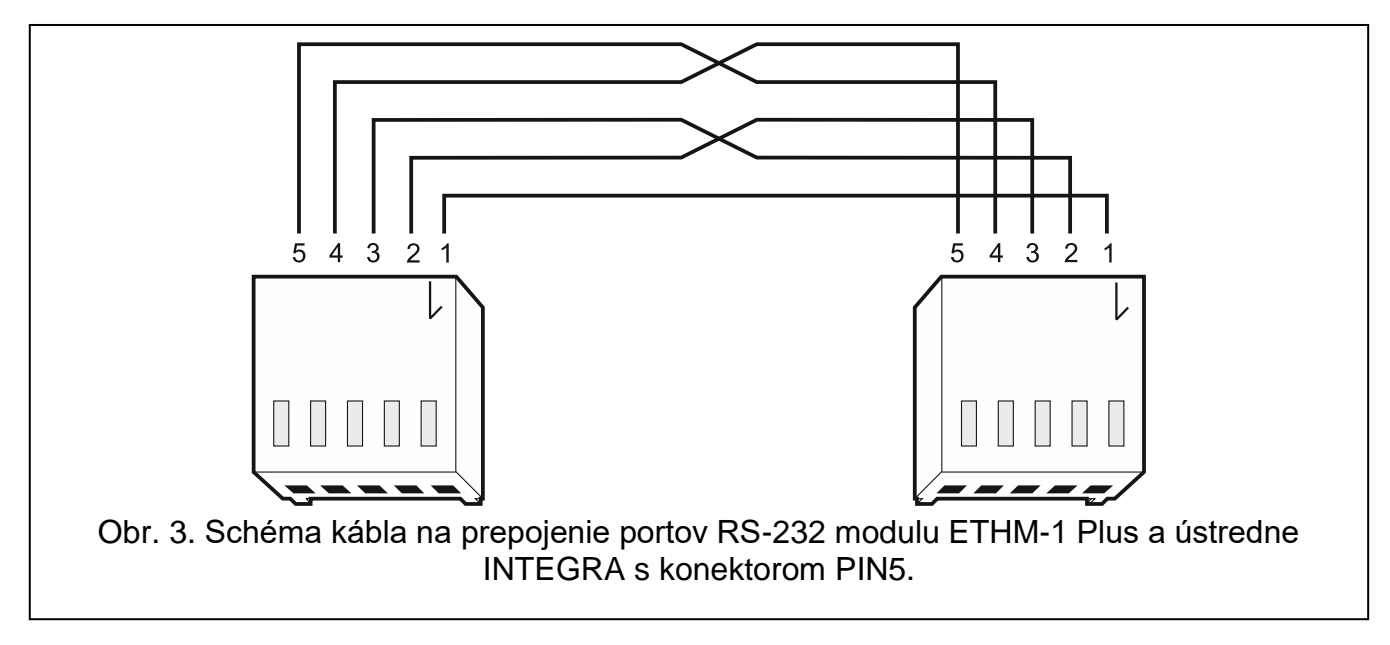

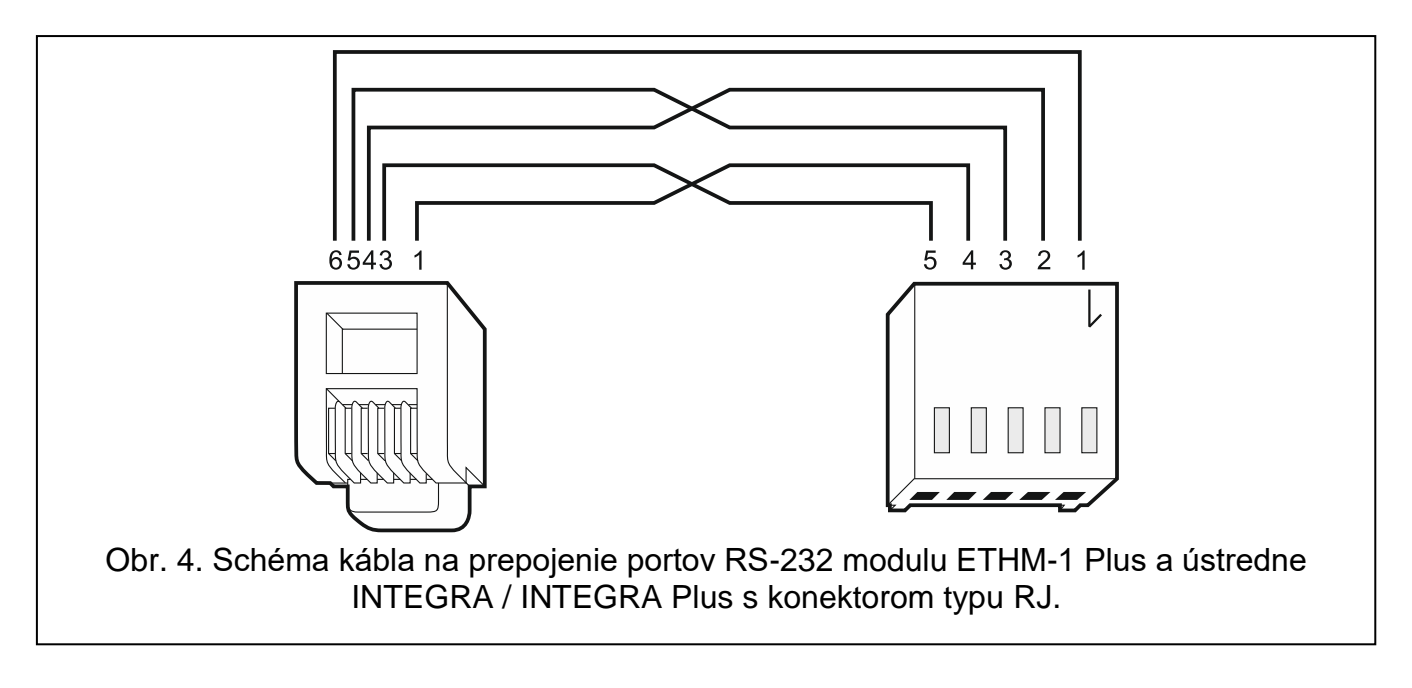

## <span id="page-7-3"></span><span id="page-7-0"></span>**6 Konfigurácia nastavení**

Nastavenia modulu sa líšia v závislosti od ústredne, na ktorú je modul pripojený.

V príručke sú používané názvy parametrov a možností z programu DLOADX. Pri popise parametru alebo možnosti, je v hranatej zátvorke uvedený text zobrazovaný na displeji LCD klávesnice.

## <span id="page-7-1"></span>**6.1 Modul pripojený na ústredňu INTEGRA / INTEGRA Plus**

Nastavenia modulu je možné nakonfigurovať pomocou:

- programu DLOADX: →okno "Štruktúra" →záložka "Hardvér" →vetva "LCD klávesnice" *[názov modulu],*
- LCD klávesnice: SERVISNÝ REŽIM ŠTRUKTÚRA HARDVÉR LCD KLÁVESNICE NASTAVENIA *[názov modulu].*

*Všetky nastavenia je možné nakonfigurovať iba pomocou programu DLOADX.* 

*Ak je modul identifikovaný ako "ETHM+GSM" (na modul ETHM-1 Plus je pripojený modul INT-GSM / INT-GSM LTE), modul INT-GSM / INT-GSM LTE preberá úlohy modulu ETHM-1 Plus v prípade výpadku siete ethernet. Tieto úlohy sú realizované cez mobilnú sieť. V spojitosti s tým sa veľa možností a parametrov týka oboch modulov. Treba na to pamätať počas konfigurácie nastavení.*

#### <span id="page-7-2"></span>**6.1.1 ETHM-1**

**Názov** – individuálny názov zariadenia (do 16 znakov).

**Sabotáž zobrazí v skupine** [Sabotáž v skup.] – skupina, v ktorej bude spustený alarm v prípade sabotáže modulu.

#### **Sieťové nastavenia**

**Získaj IP adresu automaticky (DHCP)** [Použiť DHCP] – ak je možnosť zapnutá, modul automaticky preberá zo servera DHCP údaje týkajúce sa adresy IP, masky podsiete a brány (vtedy sa tieto parametre neprogramujú).

 $\boldsymbol{i}$ 

 $\boldsymbol{i}$ 

*Adresu IP pridelenú modulu je možné zobraziť:*

- *na LCD klávesnici: pomocou funkcie užívateľa IP/MAC/IMEI/ID dostupnej v podmenu TESTY. Popis používania funkcie v užívateľskej príručke zabezpečovacej ústredne.*
- *v programe DLOADX: pod parametrami a možnosťami modulu (obr. [5](#page-8-0) a [6\)](#page-9-0).*

**Adresa IP servera** – adresa IP modulu.

**Maska podsiete** – maska podsiete, v ktorej pracuje modul.

- **Brána** adresa IP sieťového zariadenia, prostredníctvom ktorého ostatné zariadenia z danej lokálnej siete komunikujú so zariadeniami v iných sieťach.
- **Získaj adresu servera DNS automaticky** [Použiť DHCP-DNS] ak je možnosť zapnutá, je adresa IP servera DNS automaticky preberaná zo servera DHCP. Možnosť dostupná, ak je zapnutá možnosť ZÍSKAJ IP ADRESU AUTOMATICKY (DHCP).
- **Server DNS** adresa IP servera DNS, ktorý má používať modul. Je možné ju naprogramovať, ak je zapnutá možnosť ZÍSKAJ ADRESU SERVERA DNS AUTOMATICKY.

<span id="page-8-0"></span>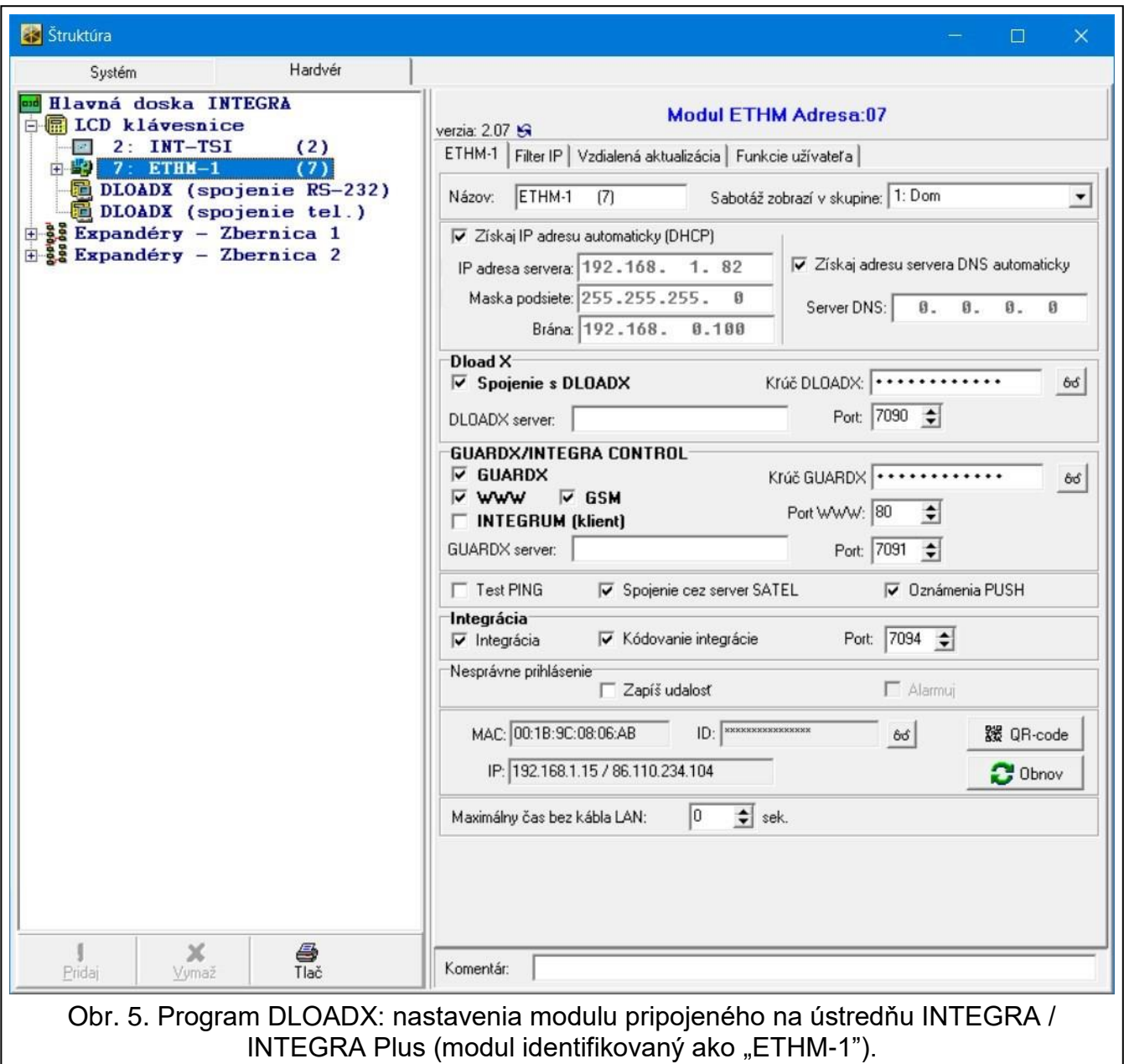

#### **Možnosti INT-GSM**

Možnosti týkajúce sa modulu INT-GSM / INT-GSM LTE sú dostupné, keď je modul INT-GSM / INT-GSM LTE pripojený na modul ETHM-1 Plus (modul identifikovaný ako "ETHM+GSM").

- **SIM 1** / **SIM 2** [SIM1 / SIM2] ak je možnosť zapnutá, modul INT-GSM / INT-GSM LTE obsluhuje danú kartu SIM. Možnosť treba vypnúť, ak daná karta nemá byť používaná. Vypnutie možnosti zamedzí nežiadúce hlásenie porúch spojených s touto kartou.
- **Oznamovanie SMS/CLIP** [Oznam. SMS] ak je možnosť zapnutá, modul INT-GSM / INT-GSM LTE modul môže zasielať informácie o udalostiach týkajúcich sa zabezpečovacieho systému pomocou správ SMS/CLIP.

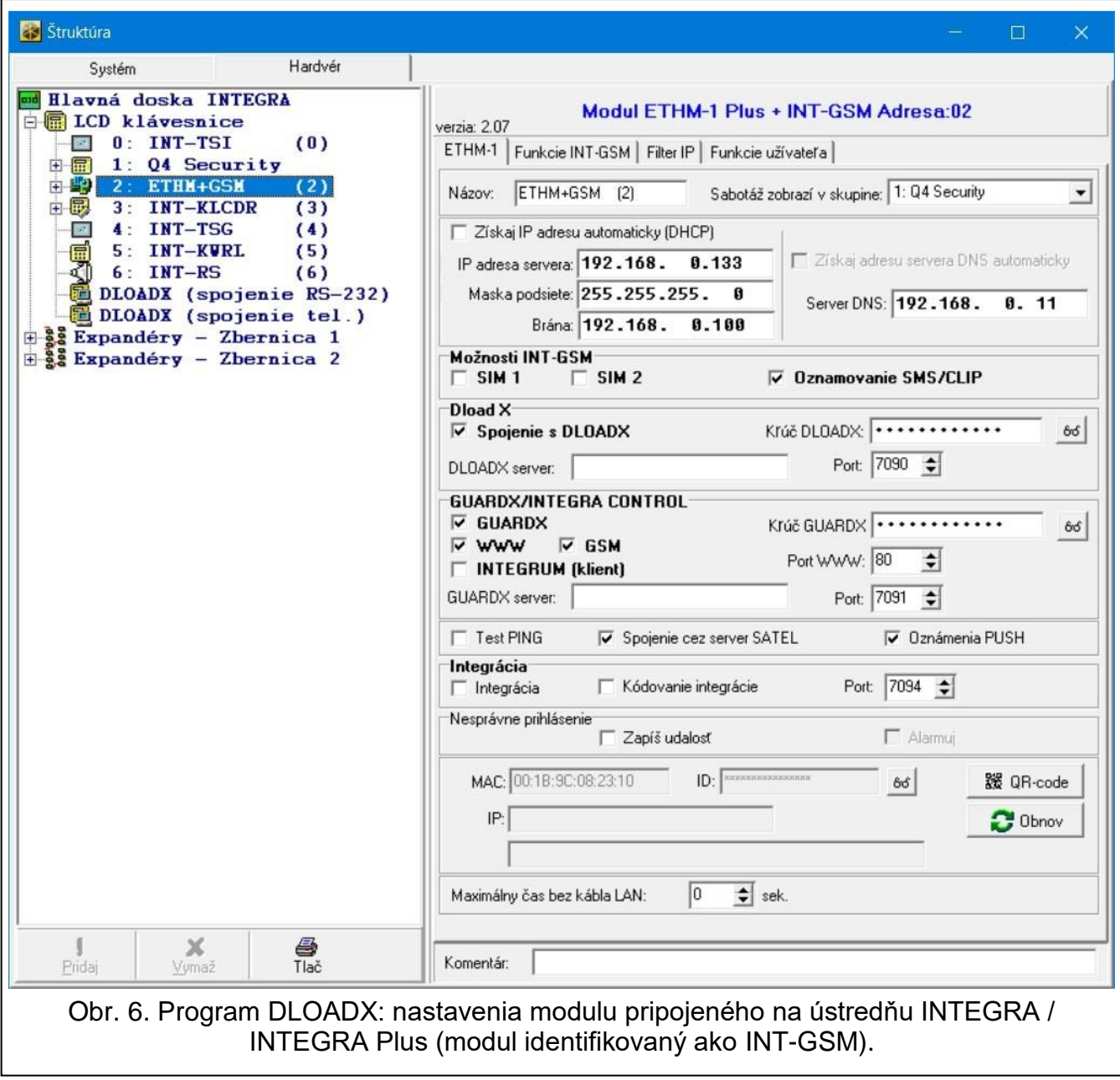

#### <span id="page-9-0"></span>**DLOADX**

**Spojenie z DLOADX** [Z DLOADX] – ak je možnosť zapnutá, je možné nadviazanie spojenia medzi programom DLOADX a zabezpečovacou ústredňou prostredníctvom modulu.

**Kľúč DLOADX** – sled do 12 alfanumerických znakov (číslice, písmená a špeciálne znaky), ktorý slúži na šifrovanie údajov počas komunikácie s programom DLOADX prostredníctvom modulu.

**DLOADX server** [Adresa DLOADX] – adresa počítača s programom DLOADX. Ak sa komunikácia vykonáva v rozľahlej sieti, musí to byť verejná adresa. Je možné zadať adresu IP alebo názov domény.

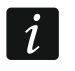

*Na LCD klávesnici sa funkcia na naprogramovanie adresy počítača s programom DLOADX nachádza v menu užívateľa v podmenu ZMENA MOŽNOSTÍ (dostupná pre servis a administrátorov).*

**Port** [Port DLOADX] – číslo portu TCP používaného na komunikáciu s programom DLOADX. Je možné zadať hodnotu z rozsahu od 1 do 65535. Hodnota musí byť odlišná od hodnoty zadanej pre iné porty. Továrensky: 7090.

#### **GUARDX/INTEGRA CONTROL**

- **GUARDX** [Spoj. s GUARDX] ak je možnosť zapnutá, je možné nadviazanie spojenia medzi programom GUARDX a zabezpečovacou ústredňou prostredníctvom modulu. Možnosť nie je dostupná, keď je zapnutá možnosť INTEGRUM (KLIENT).
- **WWW** [Spoj s Integr.] ak je možnosť zapnutá, je možné nadviazanie spojenia medzi internetovým prehliadačom a zabezpečovacou ústredňou prostredníctvom modulu. Možnosť nie je dostupná, keď je zapnutá možnosť INTEGRUM (KLIENT).
- **GSM** [Spoj. s GSM] ak je možnosť zapnutá, je možné nadviazanie spojenia medzi aplikáciou INTEGRA CONTROL / serverom INTEGRUM a zabezpečovacou ústredňou prostredníctvom modulu. Možnosť nie je dostupná, keď je zapnutá možnosť INTEGRUM (KLIENT).
- **INTEGRUM (klient)** [INTEGRUM] ak je možnosť zapnutá, modul spúšťa spojenie so serverom INTEGRUM, na spustenie komunikácie s ústredňou a serverom INTEGRUM. Tento spôsob nadviazania komunikácie je podporovaný serverom INTEGRUM vo verzii 2.0 (alebo novšej). Adresu servera INTEGRUM treba zadať do poľa GUARDX SERVER, a číslo komunikačného portu do poľa PORT. Ak je možnosť zapnutá, možnosti GUARDX, WWW a GSM nie sú dostupné (modul neobsluhuje program GUARDX / internetový prehliadač / aplikáciu INTEGRA CONTROL).
- **GUARDX server** [Adresa GUARDX] adresa počítača s programom GUARDX alebo servera INTEGRUM. Ak sa komunikácia vykonáva v rozľahlej sieti, musí to byť verejná adresa. Je možné zadať adresu IP alebo názov domény.
- *Na LCD klávesnici sa funkcia na naprogramovanie adresy počítača s programom*   $\boldsymbol{i}$ *GUARDX / servera systému INTEGRUM nachádza v menu užívateľa v podmenu ZMENA MOŽNOSTÍ (dostupná pre servis a administrátorov).*
- **Kľúč GUARDX** [Kľúč iné] sled do 12 alfanumerických znakov (číslice, písmená a špeciálne znaky), ktorý slúži na šifrovanie údajov počas komunikácie s:
	- programom GUARDX,
	- aplikáciou JAVA v internetovom prehliadači,
	- aplikáciou INTEGRA CONTROL v mobilnom zariadení,
	- systémom INTEGRUM.
- **Port WWW** číslo portu TCP používaného na komunikáciu s internetovým prehliadačom. Je možné zadať hodnotu z rozsahu od 1 do 65535. Hodnota musí byť odlišná od hodnoty zadanej pre iné porty. Továrensky: 80.

**Port** [Port iné] – číslo portu TCP používaného na komunikáciu s:

- programom GUARDX,
- aplikáciou JAVA v internetovom prehliadači,
- aplikáciou INTEGRA CONTROL v mobilnom zariadení,
- systémom INTEGRUM.

Je možné zadať hodnotu z rozsahu od 1 do 65535. Hodnota musí byť odlišná od hodnoty zadanej pre iné porty. Továrensky: 7091.

 $\boldsymbol{j}$ 

*Port nemôže byť využívaný viacerými službami v tom istom čase. Port môže používať iba jedna služba (napr. ak prebieha komunikácia so serverom INTEGRUM, nie je možné spojenie s ústredňou pomocou programu GUARDX, internetového prehliadača a aplikácie INTEGRA CONTROL).*

#### **Test PING**

**Test PING** – ak je možnosť zapnutá, modul môže testovať komunikáciu pomocou príkazu ping zasielaného do určeného sieťového zariadenia. Parametre týkajúce sa testovania komunikácie sa programujú v zabezpečovacej ústredne:

LCD klávesnica: ▶ SERVISNÝ REŽIM ▶ MOŽNOSTI ▶ TEST PING,

program DLOADX: → okno "Štruktúra" → záložka "Hardvér" → vetva "LCD klávesnice".

#### **Server SATEL**

**Spojenie cez server SATEL** [Server SATEL] – ak je možnosť zapnutá, modul sa spája so serverom SATEL a prostredníctvom servera SATEL je možné nadviazať komunikáciu s ústredňou (služba zostavenia spojení). Tento spôsob komunikácie nevyžaduje dodatočnú konfiguráciu sieťového zariadenia, prostredníctvom ktorého sa modul spája s verejnou sieťou.

 $\dot{1}$ 

*Nadviazanie komunikácie so serverom SATEL vyžaduje použitie servera DNS.*

*Na komunikáciu prostredníctvom servera SATEL sú ako porty používané porty z rozsahu 1024-65535. Tieto porty nemôžu byť zablokované.*

**Oznámenia PUSH** – ak je možnosť zapnutá, aplikácia INTEGRA CONTROL môže informovať o udalostiach v zabezpečovacom systéme pomocou správ push.

#### **Integrácia**

- **Integrácia**  ak je možnosť zapnutá, modul môže byť používaný na integráciu zabezpečovacej ústredne s inými systémami.
- **Kódovanie integrácie** [Kódo. Integrá.] keď je možnosť zapnutá, je komunikácia s inými systémami kódovaná. Kľúč kódovania integrácie sa programuje v zabezpečovacej ústrední:

LCD klávesnica: ▶ SERVISNÝ REŽIM ▶ MOŽNOSTI ▶ KĽÚČ INTEGRAC.,

program DLOADX: → okno "Možnosti" → záložka "Servis".

**Port** [Port integrácie] – číslo portu TCP používaného na integráciu. Je možné zadať hodnotu z rozsahu od 1 do 65535. Hodnota musí byť odlišná od hodnoty zadanej pre iné porty. Továrensky: 7094.

#### **Nesprávne prihlásenie**

- **Zapíš udalosť** [Vlám. udal.] ak je možnosť zapnutá, všetky neautorizované pokusy spojenia s modulom sú zapisované do pamäte udalostí.
- **Alarmuj** [Vlám. alarm] keď je možnosť zapnutá, neautorizovaný pokus spojenia s modulom spustí alarm sabotáže. Možnosť dostupná, ak je zapnutá možnosť ZAPÍŠ UDALOSŤ.

#### **Informácie**

**MAC** – hardvérová adresa modulu.

**ID** – individuálne identifikačné číslo pridelené modulu serverom SATEL.

 $\boldsymbol{i}$ 

*Ak má byť modul použitý v inom zabezpečovacom systéme, treba vymazať aktuálne číslo ID. Treba to urobiť po pripojení modulu na novú ústredňu a nadviazaní spojenia so serverom SATEL, pomocou funkcie ZMEŇ ID dostupnej na LCD klávesnici (SERVISNÝ REŽIM ŠTRUKTÚRA HARDVÉR LCD KLÁVESNICE NASTAVENIA [názov modulu] ZMEŇ ID). Po vymazaní aktuálneho čísla ID modul dostane nový. Aplikácie INTEGRA CONTROL používajúce staré číslo ID sa nebudú môcť spojiť s ústredňou.*

**IP** – lokálna / verejná adresa modulu.

- **[Signál mobilnej siete]** informácia o úrovni mobilného signálu a operátorovi mobilnej siete. Informácia je zobrazovaná, keď je modul INT-GSM / INT-GSM LTE pripojený na modul ETHM-1 Plus (modul identifikovaný ako "ETHM+GSM").
- <span id="page-12-2"></span>**QR-code** – kliknúť na otvorenie okna, v ktorom je zobrazovaný kód QR. Kód QR obsahuje informácie vyžadované počas konfigurácie nastavení týkajúcich sa komunikácie cez server SATEL. Kód QR je možné načítať pomocou mobilného zariadenia alebo exportovať do súboru a odovzdať užívateľom. Kód QR zjednodušuje konfiguráciu nastavení aplikácie INTEGRA CONTROL.
- **Obnov**  kliknúť na obnovenie všetkých informácií.
- **Maximálny čas bez kábla LAN** ak počas naprogramovaného času nebude sieť Ethernet, modul zahlási poruchu. Oneskorenie hlásenia poruchy zamedzuje informovaniu o krátkodobých výpadkoch siete ethernet.

#### <span id="page-12-0"></span>**6.1.2 Funkcie INT-GSM**

Tieto nastavenia sa týkajú modulu INT-GSM / INT-GSM LTE. Sú dostupné, keď je modul INT-GSM / INT-GSM LTE pripojený na modul ETHM-1 Plus (modul identifikovaný ako "ETHM+GSM"). Popis týchto nastavení sa nachádza v príručke modulu INT-GSM / INT-GSM LTE.

#### <span id="page-12-1"></span>**6.1.3 Filter IP**

Modul pripojený na ústredňu INTEGRA / INTEGRA Plus s verziou firmvéru 1.15 (alebo novšou) má filter IP. Filtrovaním IP je možné zvýšiť úroveň bezpečnosti zabezpečovacieho systému. Nadviazanie spojenia s ethernetovým modulom (zabezpečovacou ústredňou) bude možné iba z určených adries IP alebo podsiete. Filtrovanie IP sa netýka komunikácie prostredníctvom servera SATEL.

Je možné nakonfigurovať filtrovanie IP pre prichádzajúce spojenia:

- z programu DLOADX,
- z programu GUARDX (týka sa to taktiež prehliadača WWW, mobilnej aplikácie a systému INTEGRUM),
- v rámci integrácie.

V každom prípade je možné nadefinovať zásady filtrovania v jednej z nižšie uvedených konfigurácií:

- max. 4 povolených adries IP,
- 1 povolená podsieť a max. 2 povolených adries IP,
- max. 2 povolené podsiete.

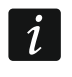

*Funkcia filtrovania je aktívna po zadaní hodnoty v ľubovoľnom zo štyroch polí dostupných pre daný typ prichádzajúcich spojení.*

**Adresa IP** – ak je možnosť PODSIEŤ vypnutá: sieťová adresa, z ktorej je možné nadviazať spojenie s ethernetovým modulom. Ak je možnosť PODSIEŤ zapnutá: adresa IP na určenie podsiete, z ktorej je možné nadviazať spojenie s ethernetovým modulom.

**Maska podsiete** – maska na oddelenie v adrese IP časti určujúcej podsieť.

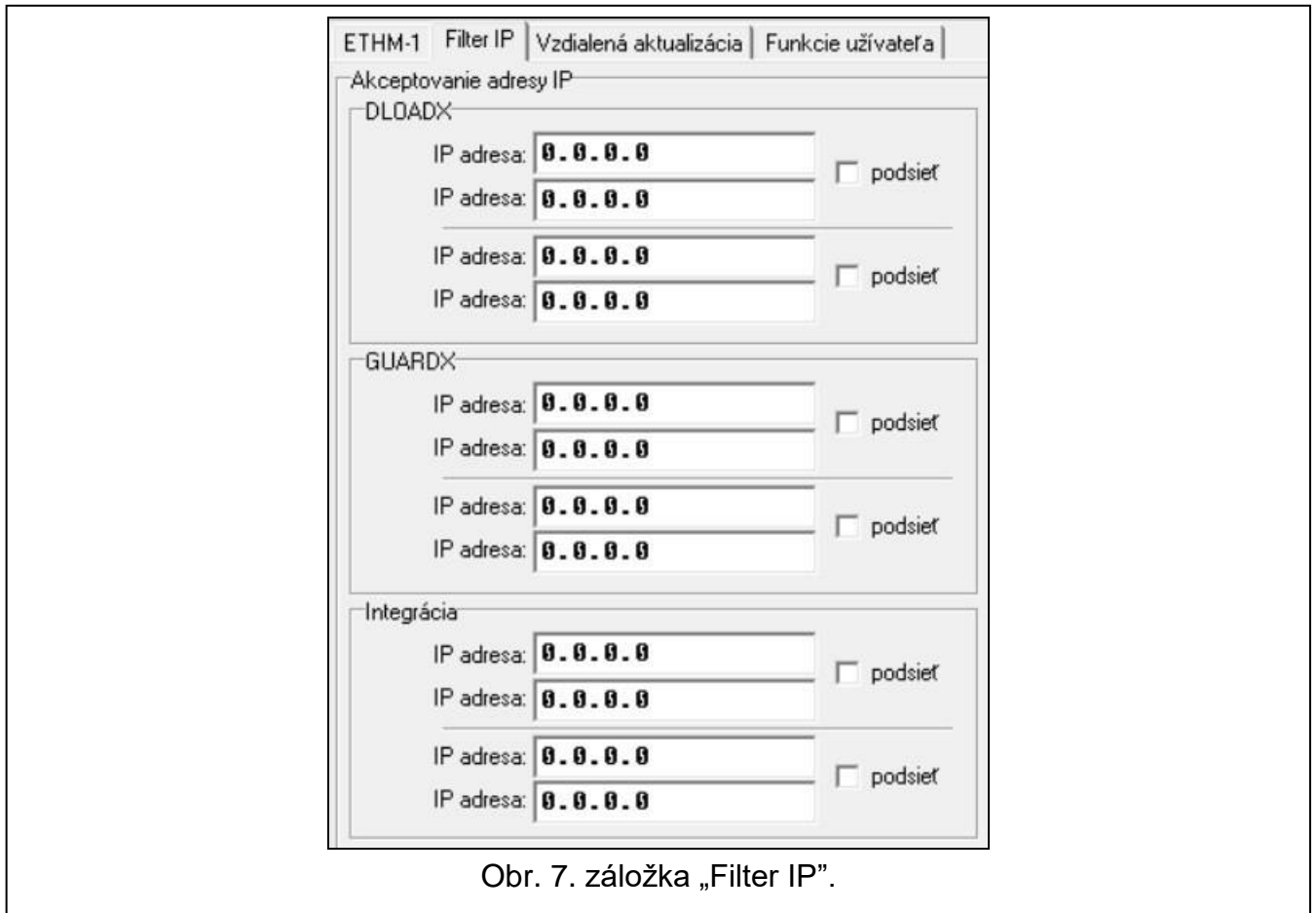

#### **Filtrovanie podľa adresy IP**

V poli ADRESA IP zadať sieťovú adresu, z ktorej má byť možné nadviazanie spojenia s modulom (ústredňou). Možnosť PODSIEŤ na pravej strane poľa nemôže byť zapnutá.

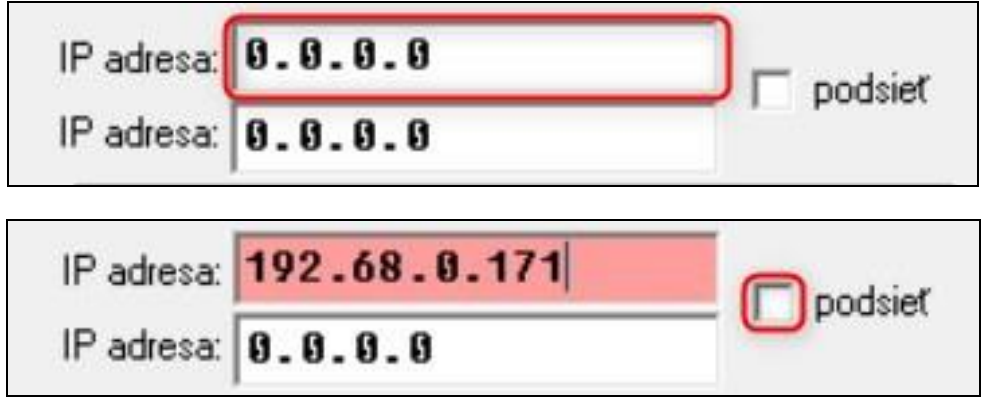

#### **Filtrovanie podľa podsiete**

1. Zapnúť možnosť PODSIEŤ. Popis jedného z polí ADRESA IP sa zmení na MASKA PODSIETE. Polia ADRESA IP a MASKA PODSIETE od tohto momentu tvoria pár.

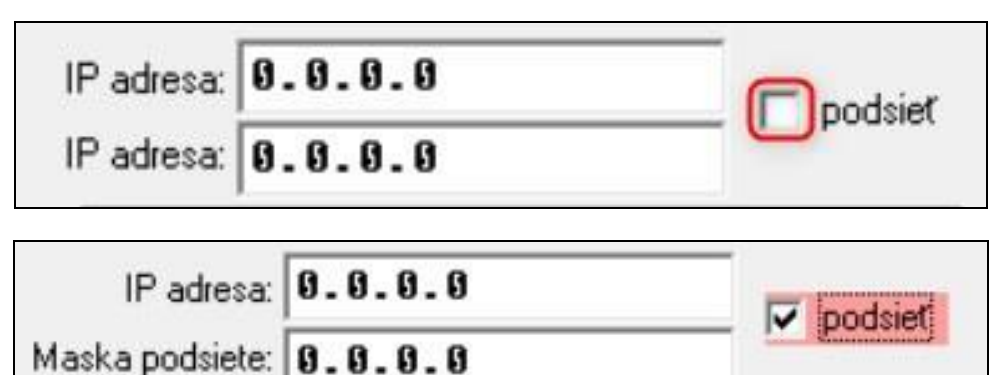

2. Zadať adresu, ktorá poslúži na určenie podsiete.

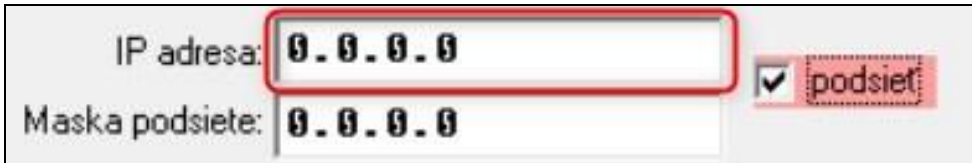

3. Zadať masku, ktorá poslúži na oddelenie v adrese IP časti určujúcej podsieť.

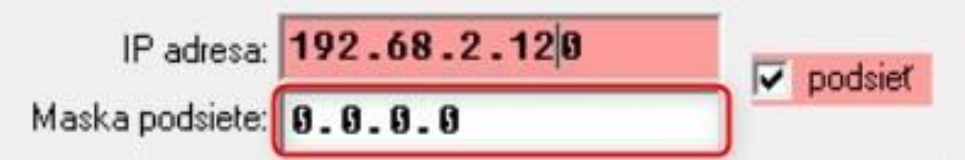

#### <span id="page-14-0"></span>**6.1.4 Vzdialená aktualizácia**

 $\vert i \vert$ 

*Nižšie uvedený popis sa týka modulu ETHM-1 Plus, na ktorý nie je pripojený modul INT-GSM / INT-GSM LTE. Ak je na modul ETHM-1 Plus pripojený modul INT-GSM / INT-GSM LTE, popis nastavení vzdialenej aktualizácie sa nachádza v príručke modulu INT-GSM / INT-GSM LTE.*

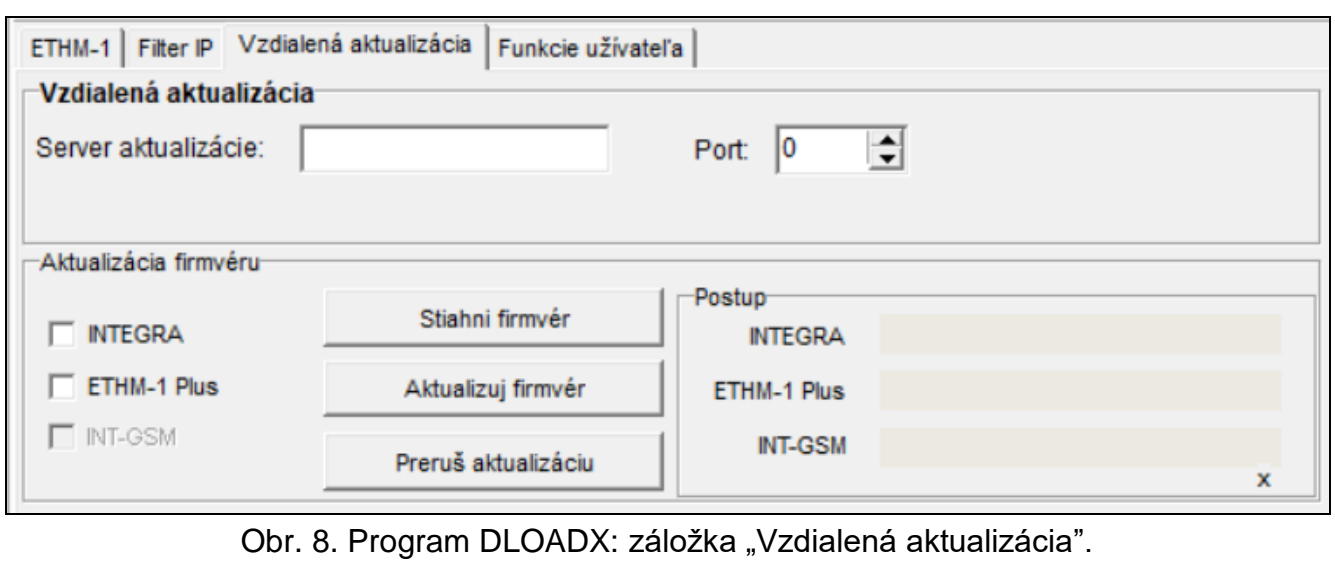

Vzdialenú aktualizáciu firmvéru umožňuje server aktualizácií "UpServ", ktorý sa nachádza v ponuke firmy SATEL. Aktualizáciu je možné spustiť z programu DLOADX. Je možné aktualizovať firmvér:

- zabezpečovacej ústredne INTEGRA Plus / INTEGRA iba, ak sa program DLOADX spája s ústredňou prostredníctvom modulu ETHM1-Plus (porty RS-232 ústredne a modulu sú prepojené),
- modulu ETHM-1 Plus.
- **Server aktualizácie** adresa servera aktualizácie "UpServ". Je možné zadať adresu IP alebo názov domény .
- Port číslo portu TCP používaného na komunikáciu so serverom aktualizácie "UpServ". Je možné zadať hodnoty od 0 do 65535 (0=vypnutý).

#### **Aktualizácia firmvéru**

 $\boldsymbol{i}$ 

*Počas aktualizácie firmvéru modul nerealizuje svoje normálne funkcie.*

*Pred aktualizáciou firmvéru modulu treba v zabezpečovacej ústredni spustiť SERVISNÝ REŽIM. Ak sa režim nespustí, bude po spustení aktualizácie spustený alarm sabotáže (bez prítomnosti modulu).*

**INTEGRA** – ak je možnosť zapnutá, bude aktualizovaný firmvér ústredne INTEGRA Plus / INTEGRA.

**ETHM-1 Plus** – ak je možnosť zapnutá, bude aktualizovaný firmvér modulu ETHM-1 Plus.

**Stiahni firmvér** – kliknúť na stiahnutie novej verzie firmvéru.

**Aktualizuj firmvér** – kliknúť na aktualizáciu firmvéru zariadenia / zariadení na najnovšiu verziu. Ak nebol stiahnutý najnovší firmvér, bude stiahnutý automaticky. Po stiahnutí nastane aktualizácia.

**Preruš aktualizáciu** – kliknúť na prerušenie aktualizácie firmvéru.

**Postup** – pásiky postupu zobrazujú proces sťahovania firmvéru.

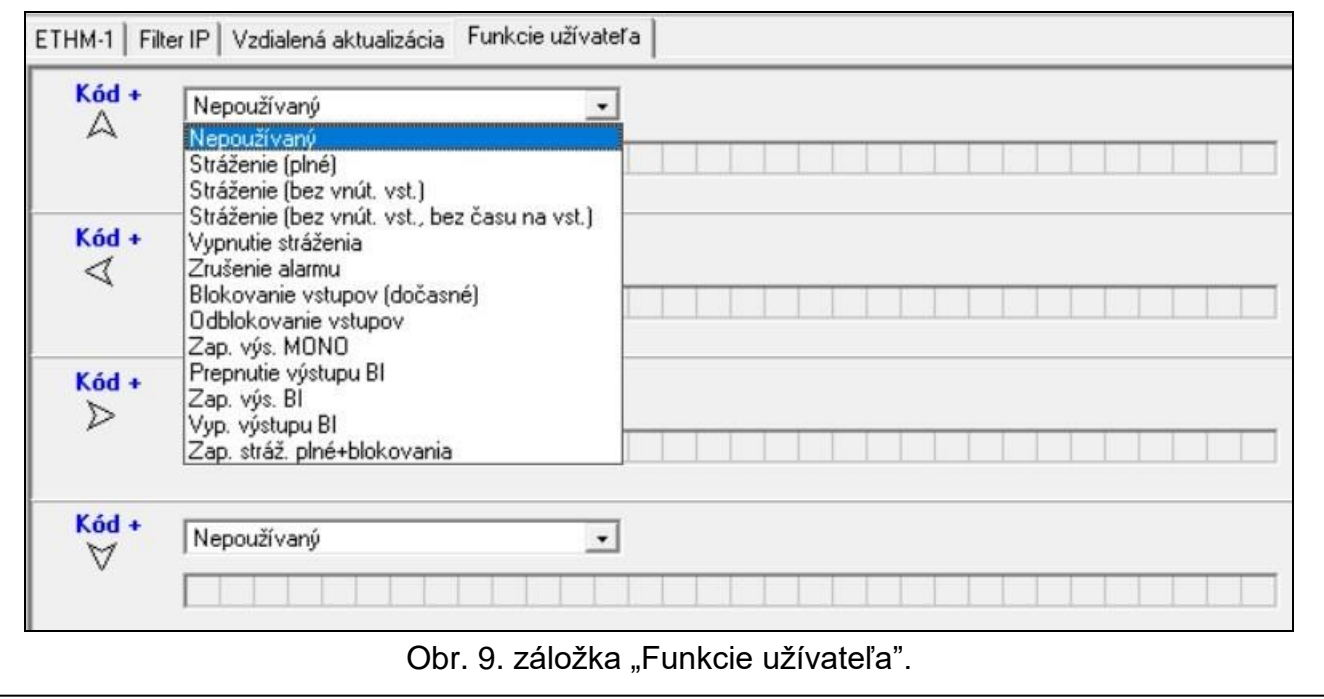

#### <span id="page-15-0"></span>**6.1.5 Funkcie užívateľa**

<span id="page-16-0"></span>V prípade používania mobilnej aplikácie INTEGRA CONTROL, umožňuje virtuálna LCD klávesnica rýchle spúšťanie funkcií užívateľa po zadaní kódu a stlačení klávesu so šípkou.

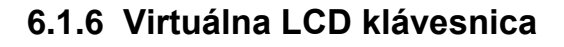

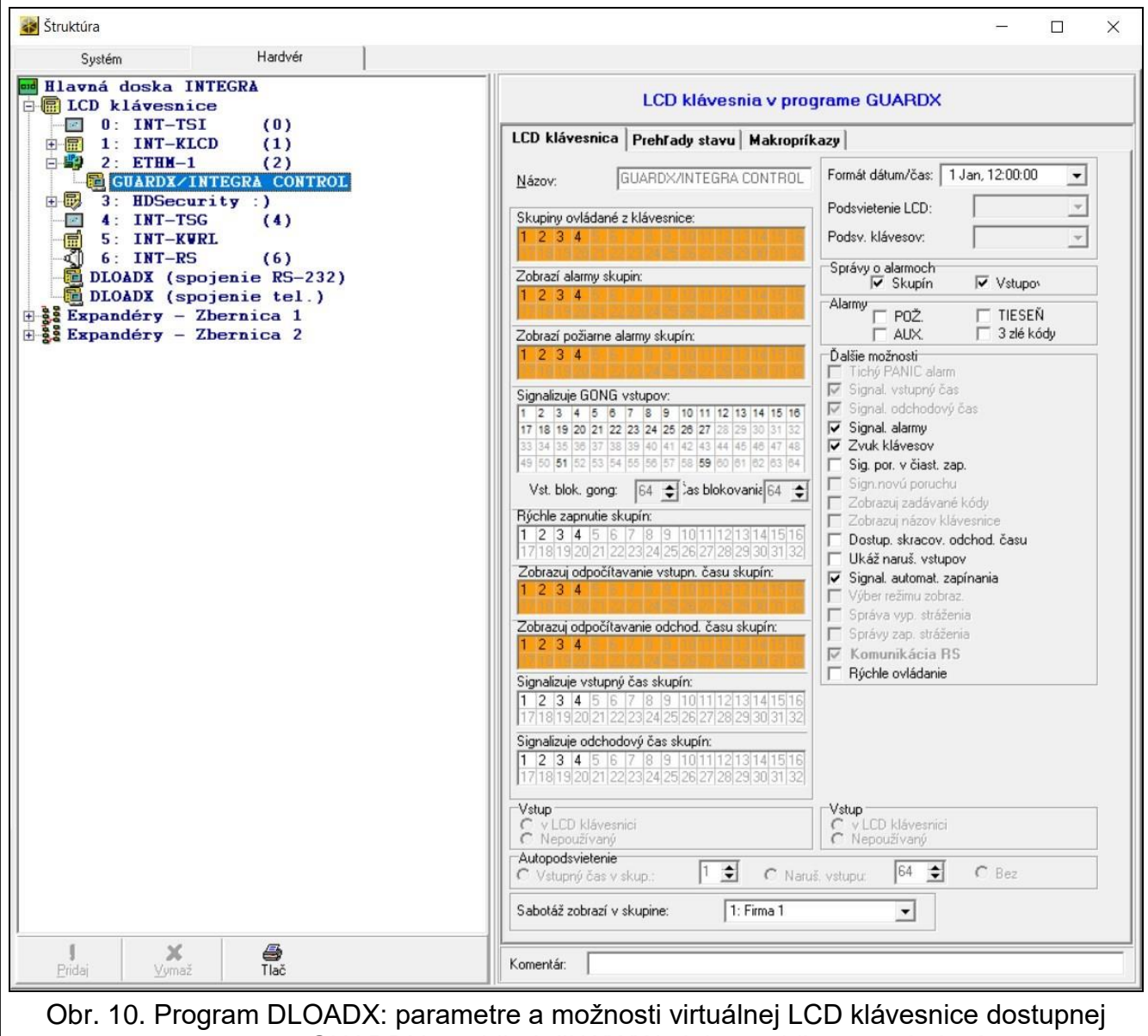

v programe GUARDX, prehliadači WWW alebo mobilnom zariadení.

<span id="page-16-1"></span>Virtuálna LCD klávesnica umožňuje obsluhovať a programovať zabezpečovací systém rovnako, ako fyzická klávesnica. Virtuálnu LCD klávesnicu je možné využívať v programoch DLOADX a GUARDX, v prehliadači WWW a v mobilnom zariadení (po nainštalovaní aplikácie INTEGRA CONTROL).

Nastavenia virtuálnej LCD klávesnice dostupnej v programe DLOADX je možné naprogramovať pomocou:

- LCD klávesnice: SERVISNÝ REŽIM ŠTRUKTÚRA HARDVÉR LCD KLÁVESNICE NASTAVENIA DLOADX RS,
- programu DLOADX:  $\rightarrow$ okno "Štruktúra"  $\rightarrow$ záložka "Hardvér"  $\rightarrow$ vetva "LCD klávesnice"  $\rightarrow$ vetva "DLOADX (spojenie RS-232)".

Nastavenia virtuálnej LCD klávesnice dostupnej v programe GUARDX, prehliadači WWW alebo mobilnom zariadení je možné naprogramovať pomocou:

- LCD klávesnice: SERVISNÝ REŽIM STRUKTÚRA SHARDVÉR SLCD KLÁVESNICE NASTAVENIA GUARDX ADRESA n [n = adresa modulu],
- programu DLOADX: → okno "Štruktúra" → záložka "Hardvér" → vetva "LCD klávesnice"  $\rightarrow$  [názov modulu] → vetva "GUARDX/INTEGRA CONTROL" (obr. 10).

Popis nastavení LCD klávesníc sa nachádza v príručke programovania zabezpečovacej ústredne INTEGRA / INTEGRA Plus (iba časť z týchto nastavení je dostupná pre virtuálnu LCD klávesnicu).

#### **6.1.7 Makropríkazy**

Aplikácia INTEGRA CONTROL umožňuje ovládanie zabezpečovacieho systému pomocou makropríkazov, čo umožňuje rýchle a jednoduché spúšťanie radu rôznych funkcií po dotknutí iba niekoľkých klávesov. Makropríkazy je možné nadefinovať v programe DLOADX (okno "Štruktúra" →záložka "Hardvér" →vetva "LCD klávesnice" →vetva [názov modulu] →vetva "GUARDX/INTEGRA CONTROL" -> záložka "Makropríkazy").

Nadefinované makropríkazy môžu byť automaticky stiahnuté aplikáciou INTEGRA CONTROL po nadviazaní spojenia s modulom.

Makropríkazy je možné načítať do aplikácie bez nadväzovania spojenia s modulom. Súbor s makropríkazmi je možné exportovať, a nasledujúco zapísať v pamäti mobilného zariadenia (na prenos súboru je možné použiť pamäťovú kartu alebo je možné použiť iné riešenie pre dané zariadenie). Táto metóda ta umožňuje aplikácii INTEGRA CONTROL používať makropríkazy nadefinované napr. pre LCD klávesnicu INT-TSG. Namiesto súboru s makropríkazmi nadefinovanými pre modul INT-GSM, je možné načítať súbor s makropríkazmi nadefinovanými pre LCD klávesnicu.

*Údaje týkajúce sa makropríkazov sú uchovávané v pamäti modulu. Pred definovaním makropríkazov kliknúť na tlačidlo "Download" v záložke "Makropríkazy", na načítanie údajov z modulu. Po nadefinovaní makropríkazov, kliknúť na tlačidlo "Upload" v záložke "Makropríkazy", na zapísanie údajov do modulu. Údaje týkajúce sa* 

*makropríkazov nie sú načítavané / zapisované po kliknutí na tlačidlo*  $\frac{d}{dx}$  v hlavnom *menu programu DLOADX.*

#### **Skupiny**

 $\boldsymbol{i}$ 

Makropríkazy, ktoré majú byť dostupné pre užívateľov aplikácie INTEGRA CONTROL, musia byť priradené do jednej zo štyroch skupín. Do skupiny je možné priradiť do 16 makropríkazov. Program DLOADX zobrazuje skupiny makropríkazov a do nich priradené makropríkazy vo forme stromu.

**Názov** – názov skupiny makropríkazov (do 16 znakov v dvoch riadkoch, do 8 znakov v riadku). Názov sa nesmie zadávať, ak nemá byť zobrazovaný.

**Ikona** – ikona skupiny makropríkazov. Zoznam dostupných ikon bude zobrazený po kliknutí

na tlačidlo  $\Box$ 

**Pridaj makropríkaz** – tlačidlo dostupné po kliknutí na skupinu makropríkazov. Umožňuje zobrazenie zoznamu obsahujúceho názvy nadefinovaných makropríkazov. Po kliknutí na názov, bude makropríkaz pridaný do skupiny.

**Vymaž makropríkaz** – kliknúť na vymazanie označeného makropríkazu zo skupiny.

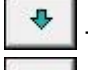

– kliknúť na presunutie označeného makropríkazu v rámci skupiny nadol.

– kliknúť na presunutie označeného makropríkazu v rámci skupiny nahor.

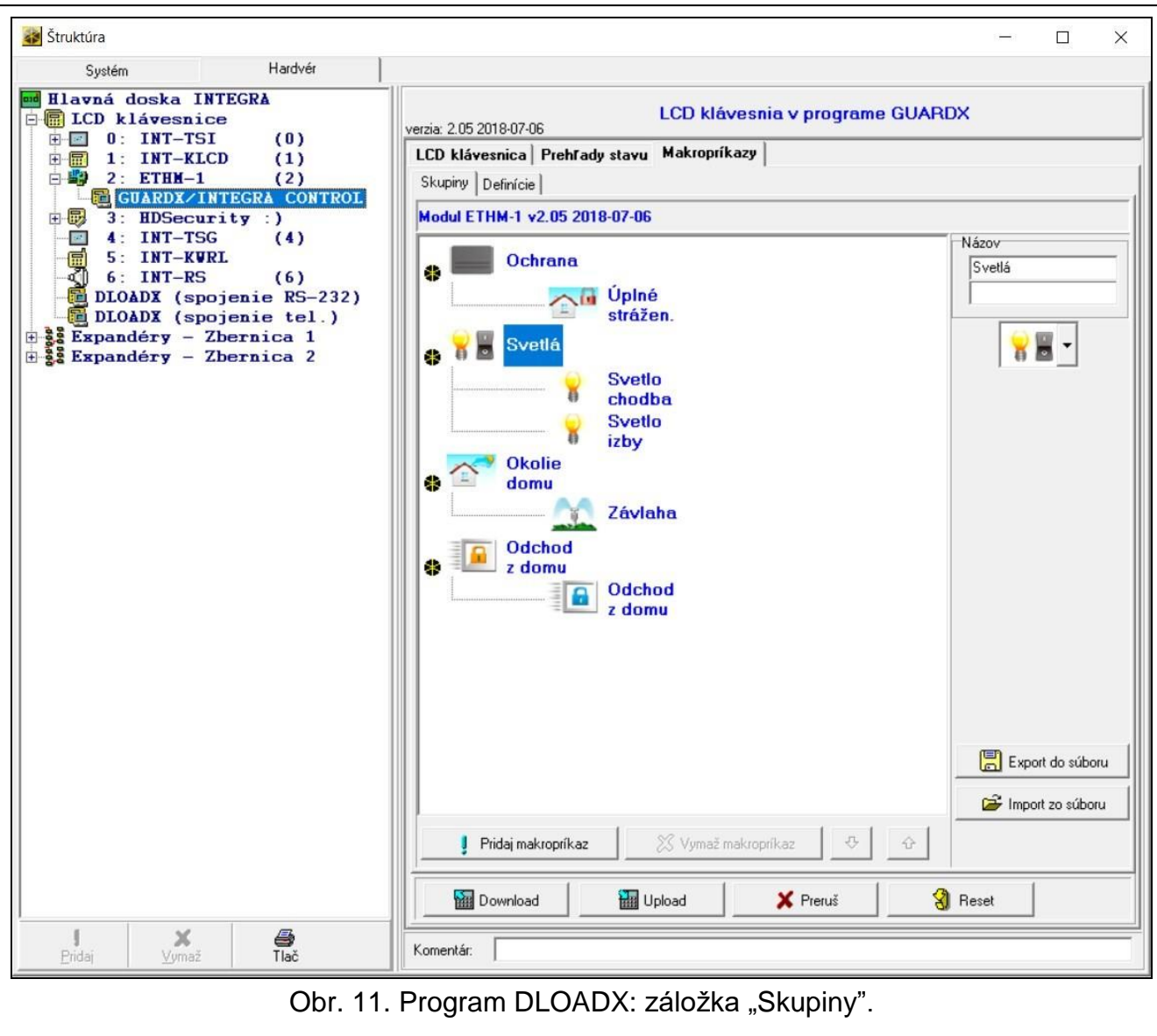

**Download** – kliknúť na načítanie údajov týkajúcich sa makropríkazov z modulu.

**Upload** – kliknúť na zapísanie údajov týkajúcich sa makropríkazov do modulu.

- **Preruš**  kliknúť na prerušenie načítavania alebo zapisovania údajov týkajúcich sa makropríkazov.
- **Reset** kliknúť na vymazanie všetkých nadefinovaných makropríkazov (návrat továrenských nastavení).
- **Export do súboru**  kliknúť na exportovanie nadefinovaných makropríkazov do súboru. Súbor s makropríkazmi bude možné načítať do aplikácie INTEGRA CONTROL alebo importovať do iného zariadenia obsluhujúceho makropríkazy.

**Import z súboru** – kliknúť na importovanie makropríkazov zo súboru.

#### **Definície**

Makropríkazy je možné vytvoriť a konfigurovať v záložke "Definície". Makropríkaz je sekvencia činností zložená z jednotlivých príkazov, ktoré ma vykonať ústredňa po spustení makropríkazu.

**Nový makropríkaz** – kliknúť na vytvorenie nového makropríkazu.

**Vymaž makropríkaz** – kliknúť na vymazanie označeného makropríkazu.

- **Názov**  individuálny názov makropríkazu (do 16 znakov v dvoch riadkoch, do 8 znakov v riadku).
- **Vyžaduj kód**  ak je možnosť zapnutá, bude makropríkaz spustený až po dodatočnej autorizácie užívateľa.
- **Nedost. v stráž.**  ak je možnosť zapnutá, makropríkaz bude nedostupný, keď stráži ľubovoľná zo skupín obsluhovaných virtuálnou LCD klávesnicou.
- **Spusti automaticky**  ak je možnosť zapnutá, makropríkaz je možné spúšťať bez potreby vstupu do skupiny.
- **Bez potvrdzujúcich hlásení**  ak je možnosť zapnutá, po spustení makropríkazu sa nezobrazia hlásenia informujúce o vykonaní príkazu alebo o chybe (bude zobrazovaná obrazovka, z ktorej bol spustený makropríkaz).

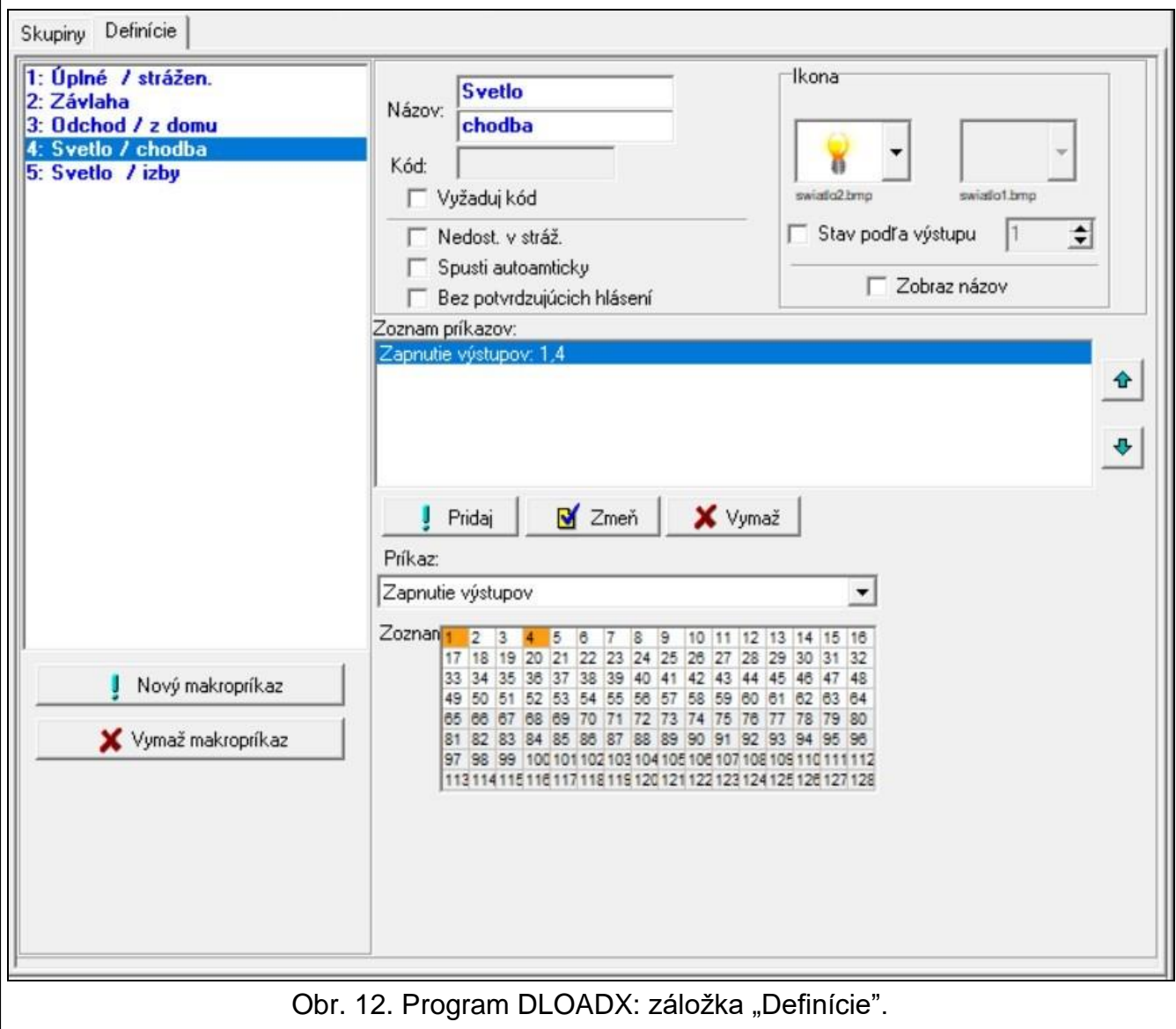

#### **Ikona**

**Ikona** – ikona makropríkazu. Zoznam dostupných ikon bude zobrazený po kliknutí na tlačidlo

Ak je zapnutá možnosť "Stav podľa výstupu", treba pre makropríkaz vybrať 2 ikony. Jedna ikona bude zobrazovaná, keď bude výstup neaktívny, a druhá – keď bude aktívny.

**Stav podľa výstupu** – ak je možnosť zapnutá, ikona makropríkazu sa bude meniť v závislosti od stavu výstupu, ktorého číslo treba určiť v poli vedľa. Treba vybrať výstup, ktorého stav závisí od činností vykonávaných ústredňou po spustení makropríkazu. Umožní to informovať užívateľa pomocou ikon makropríkazu napr. o stave ovládaných výstupov, alebo o stave skupín, v ktorých makropríkaz zapína stráženie .

**Zobraz názov** – ak je možnosť zapnutá, je zobrazovaný názov makropríkazu.

#### **Príkazy**

**Zoznam príkazov** – príkazy priradené k aktuálne označenému makropríkazu. Tlačidlá

a  $\mathbb{R}$  umožňujú zmenu postupnosti príkazov (presúvanie označeného príkazu nadol a nahor).

- Pridaj kliknúť na pridanie do zoznamu príkazov nového príkazu, vybraného v poli "Príkaz".
- **Zmeň**  kliknúť na zapísanie zmien v parametroch príkazu vykonaných už po pridaní príkazu do zoznamu (v inom prípade nebudú vykonané zmeny zachované).
- **Vymaž**  kliknúť na vymazanie označeného príkazu zo zoznamu.
- **Príkaz**  funkcia realizovaná ústredňou, ktorú je možné priradiť k makropríkazu. Zoznam všetkých dostupných funkcií bude zobrazený po kliknutí na tlačidlo  $\mathbf{v}$ . V závislosti od toho, ktorá funkcia je vybraná:
	- **Zapnutie stráženia**  označiť skupiny, v ktorých má byť zapnuté stráženie (dvakrát kliknúť na pole označené číslom skupiny) a určiť typ stráženia (nasledujúce kliknutia na pole označené číslom skupiny; číslica v strede poľa znamená: 0 - plné stráženie; 1 – plné stráženie + blokovania; 2 – stráženie bez vnútorných; 3 - stráženie bez vnútorných a bez vstupného času).
	- **Vypnutie stráženia**  označiť skupiny, v ktorých má byť vypnuté stráženie (dvakrát kliknúť na pole označené číslom skupiny).
	- **Zrušenie alarmu** označiť skupiny, v ktorých má byť zrušený alarm (dvakrát kliknúť na pole označené číslom skupiny).
	- **Blokovanie vstupov**  označiť vstupy, ktoré majú byť dočasne zablokované (dvakrát kliknúť na pole označené číslom vstupu).
	- **Odblokovanie vstupov**  označiť vstupy, ktoré majú byť odblokované (dvakrát kliknúť na pole označené číslom vstupu).
	- **Zapnutie výstupov**  označiť výstupy, ktoré majú byť zapnuté (dvakrát kliknúť na pole označené číslom výstupu).
	- **Vypnutie výstupov**  označiť výstupy, ktoré majú byť vypnuté (dvakrát kliknúť na pole označené číslom výstupu).
	- **Zmeň stav výstupov**  označiť výstupy, ktorých stav sa má zmeniť (dvakrát kliknúť na pole označené číslom výstupu).
	- **Telegram KNX** naprogramovať nasledujúce parametre telegramu KNX:

**Modul INT-KNX** – modul INT-KNX, ktorý má zaslať telegram.

**Skupinová adresa** – skupinová adresa, ktorá bude umiestnená v telegrame.

- **Typ** typ telegramu.
- **Hodnota** hodnota, ktorá bude umiestnená v telegrame (parameter dostupný pre niektoré typy telegramu).
- **Priorita**  priorita telegramu (ak dva prvky zbernice začnú súčasne zasielať telegramy, bude mať prednosť telegram s vyššou prioritou).
- **Telegram KNX (v2)**  naprogramovať nasledujúce parametre týkajúce sa nastavovania hodnoty komunikačného objektu KNX:

**Modul INT-KNX** – modul INT-KNX-2, v ktorom má byť nastavená hodnota.

₩

- **Makropríkaz**  názov objektu typu "Virtuálny (makro)" nadefinovaný v module INT-KNX-2.
- **Typ údajov**  rozmer a význam údajov komunikačného objektu nadefinované v module INT-KNX-2 pre vybraný objekt.
- **Hodnota**  hodnota, ktorá má byť nastavená (ak typ údajov predpokladá zaslanie sledu, je možné zadať do 13 znakov).

**Skracovanie odch. času** (bez dodatočných parametrov na konfiguráciu).

**Rýchle zapnutie stráženia** – treba vybrať typ stráženia, ktorý má byť zapnutý.

*Skupiny musia byť ovládané kódom užívateľa.*

*Vstupy nemôžu mať zapnutú možnosť "Užívateľ neblokuje".*

*Vstupy musia byť typu 24. RELÉ MONO, 25. RELÉ BI, 105. ROLETA NAHOR, 106. ROLETA NADOL alebo TELEFÓNNE RELÉ.*

*Aplikácia INTEGRA CONTROL môže ovládať systém KNX, ak je na ústredňu pripojený modul INT-KNX / INT-KNX-2.*

#### **Definovanie makropríkazov**

1. Kliknúť na tlačidlo "Download", na načítanie z modulu údajov týkajúcich sa makropríkazov.

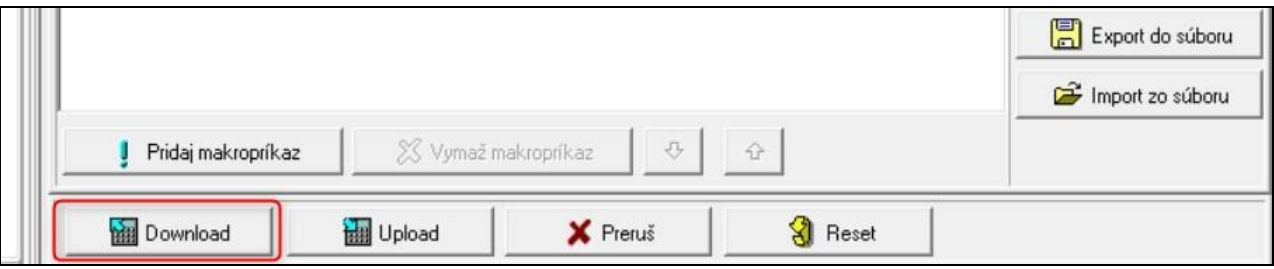

2. Kliknúť na záložku "Definície".

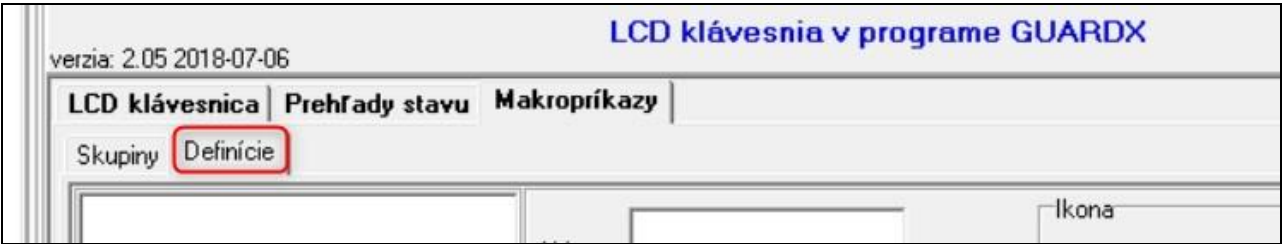

3. Kliknúť na tlačidlo "Nový makropríkaz". Na zozname sa zobrazí nový makropríkaz.

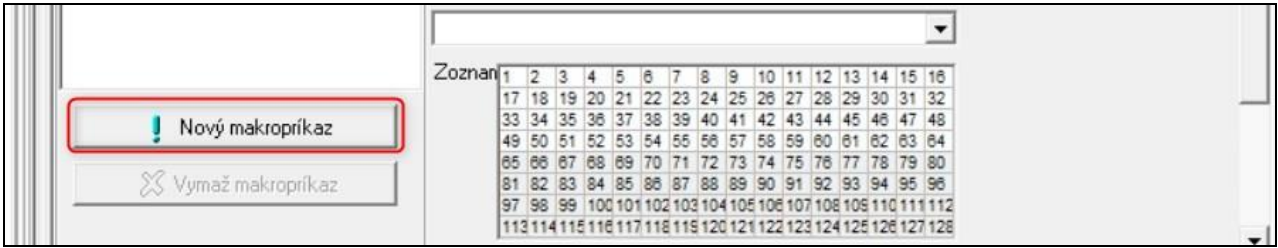

 $\boldsymbol{i}$ 

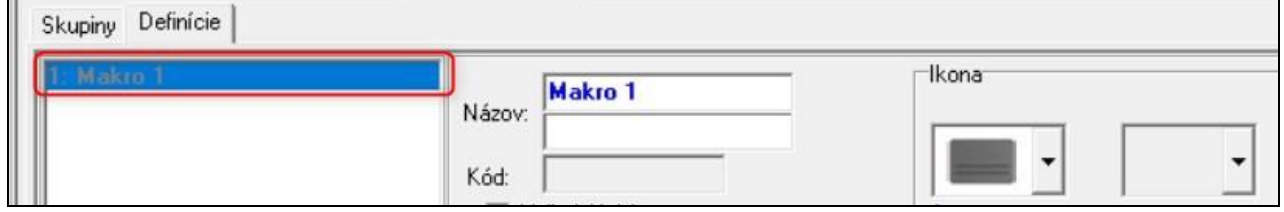

4. Zadať názov nového makropríkazu.

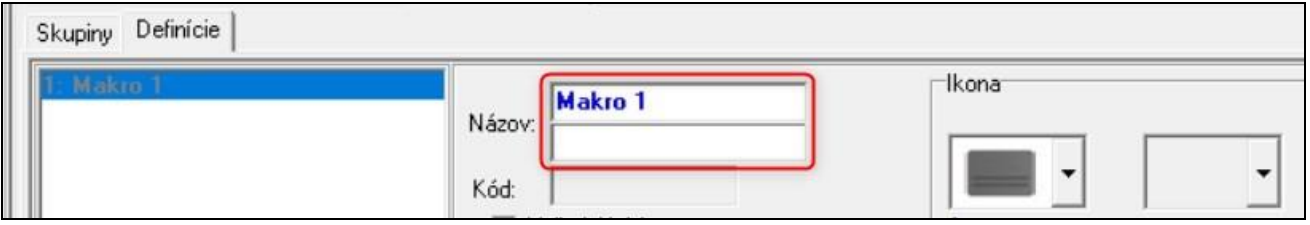

5. Ak má byť pred spustením makropríkazu vždy vykonávaná autorizácia užívateľa, zapnúť možnosť VYŽADUJ KÓD.

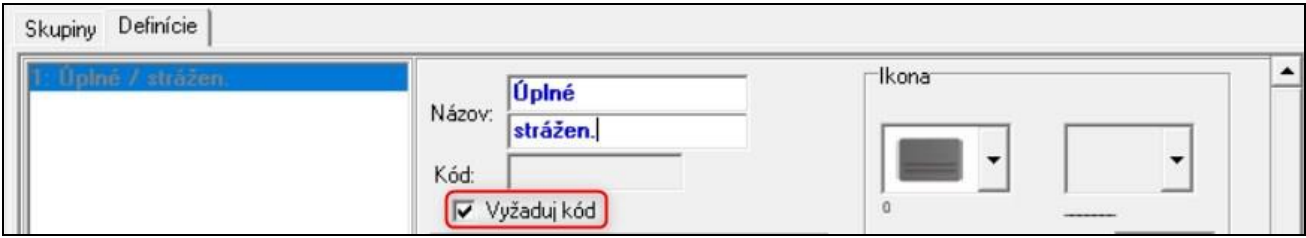

6. Ak nemá byť makropríkaz dostupný, keď stráži ľubovoľná zo skupín obsluhovaných aplikáciou, zapnúť možnosť NEDOSTUPNÉ V STRÁŽENÍ.

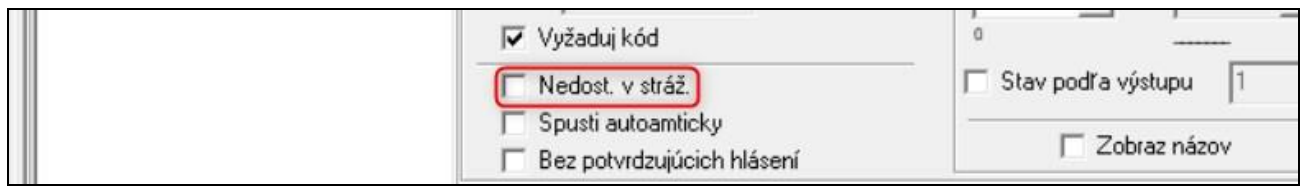

7. Ak nemá byť makropríkaz dostupný bez vstupu do skupiny makropríkazov, zapnúť možnosť SPUSTI AUTOMATICKY.

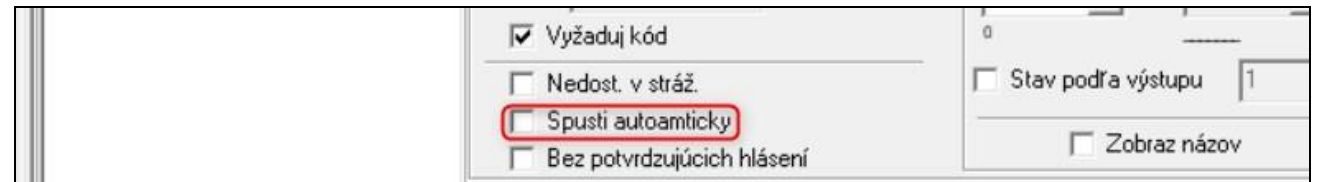

8. Ak po spustení makropríkazu nemajú byť zobrazované potvrdzujúce hlásenia, zapnúť možnosť BEZ POTVRDZUJÚCICH HLÁSENÍ.

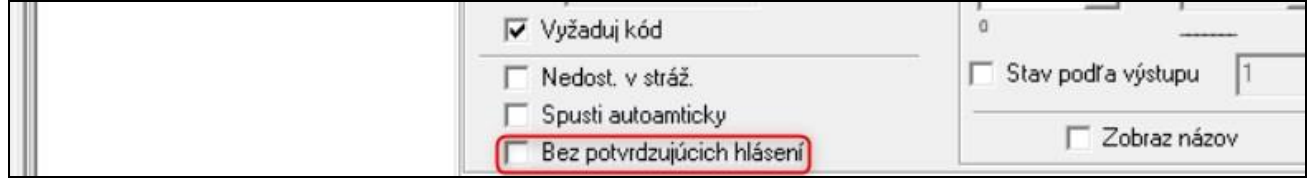

9. Kliknúť na tlačidlo **a** vybrať ikonu pre makropríkaz.

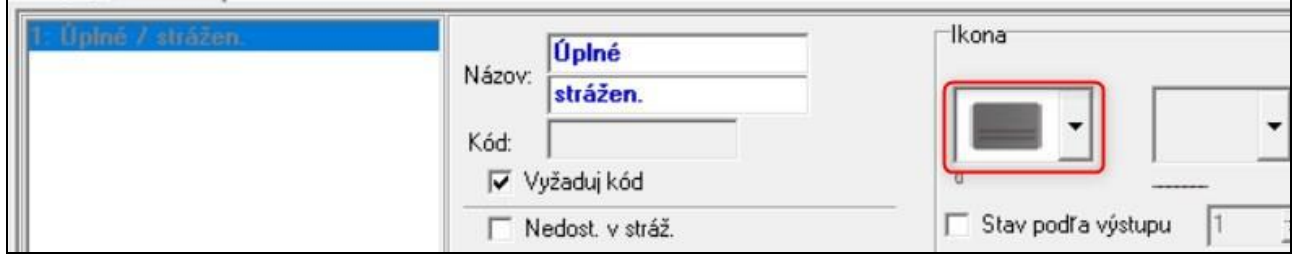

10.Ak sa má ikona meniť v závislosti od stavu vybraného výstupu:

- zapnúť možnosť STAV PODĽA VÝSTUPU,
- určiť číslo výstupu,
- vybrať ikony.

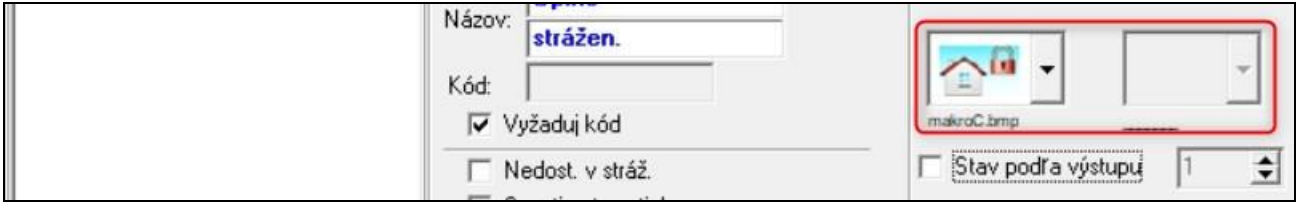

#### 11.Ak má byť zobrazovaný názov makropríkazu, zapnúť možnosť ZOBRAZ NÁZOV.

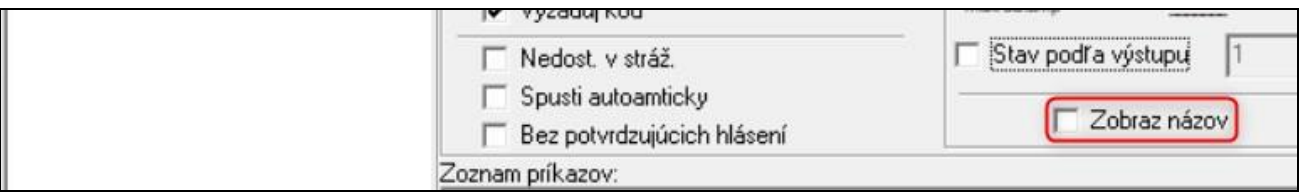

12. Kliknúť na tlačidlo  $\blacktriangleright$  a zo zoznamu vybrať funkciu, ktorú ma spúšťať nový makropríkaz.

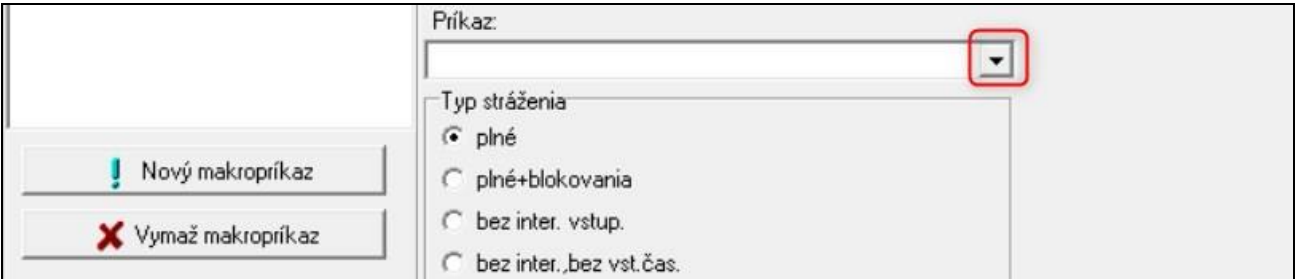

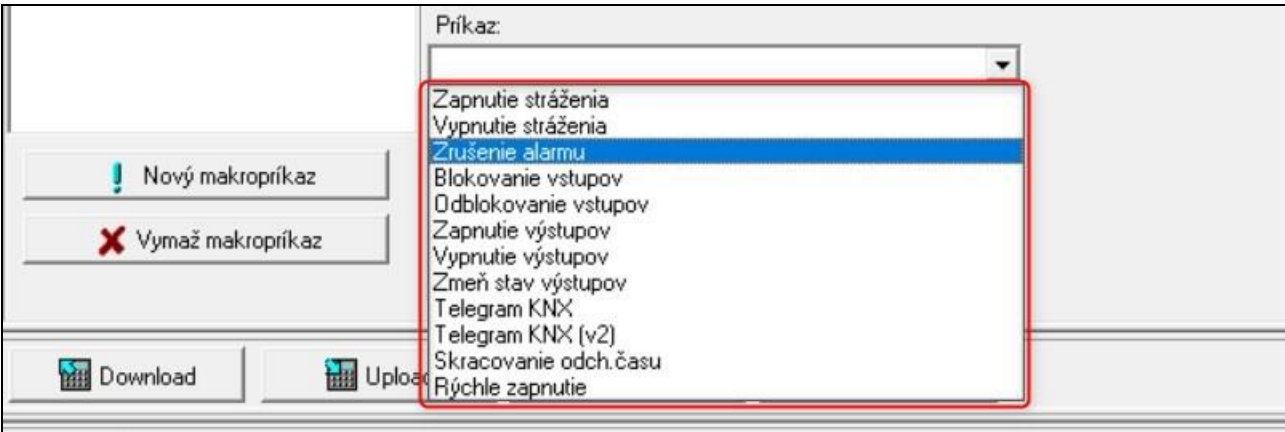

13.Nakonfigurovať parametre príkazu.

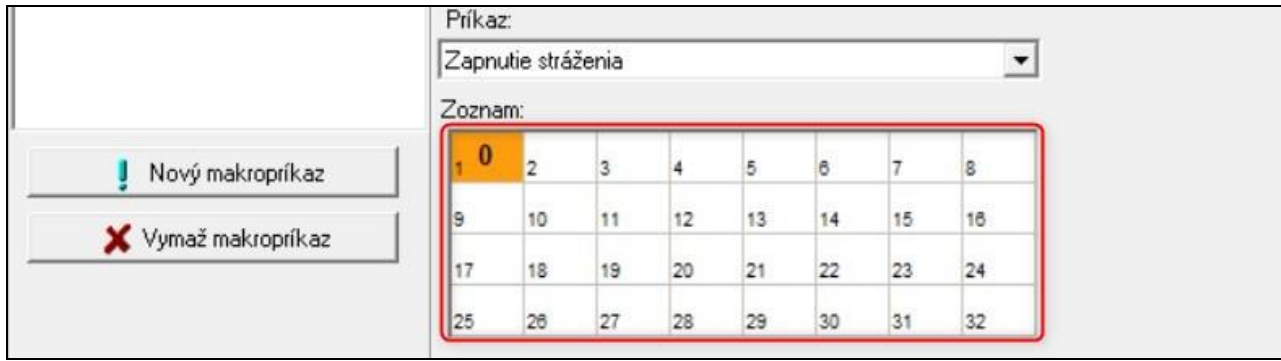

14. Kliknúť na tlačidlo "Pridaj". Na zozname príkazov priradených k makropríkazu sa zobrazí nový. Po kliknutí na príkaz je možné ešte zmeniť jeho parametre (po vykonaní zmien kliknúť na tlačidlo "Zmeň").

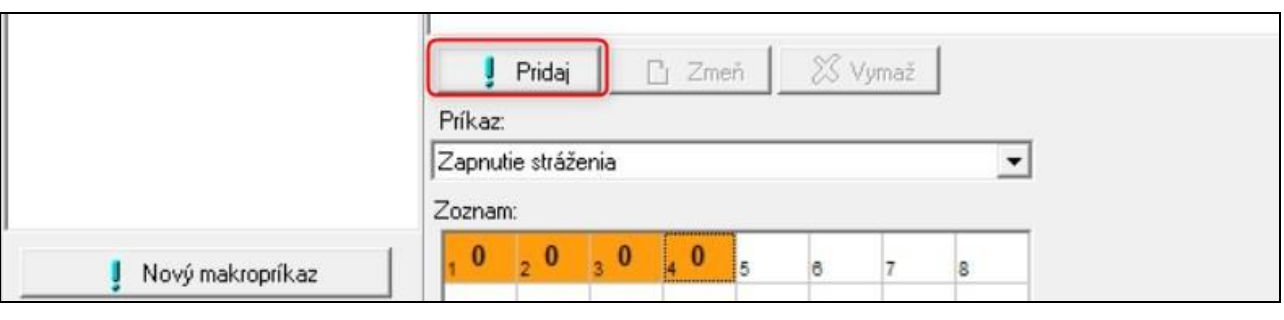

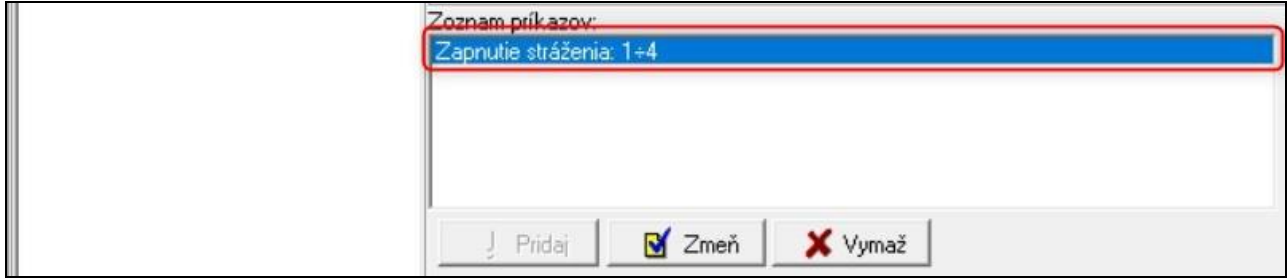

- 15.Zopakovať činnosti z bodov 12-14, ak majú byť pridané ďalšie príkazy.
- 16. Kliknúť na záložku "Skupiny".

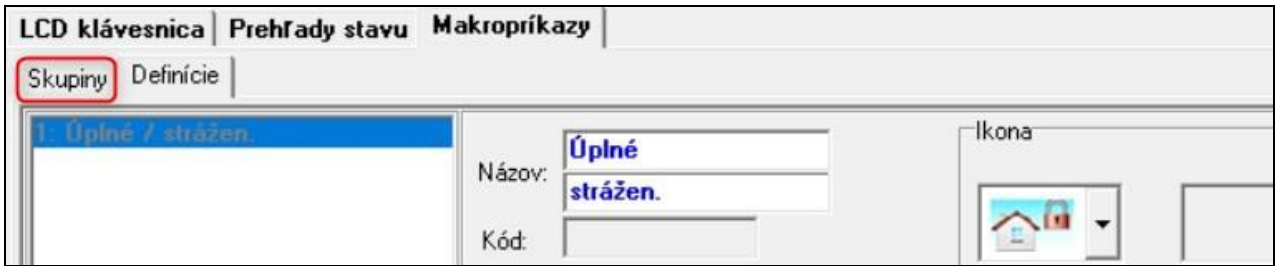

17.Kliknúť na skupinu, ktorá má byť editovaná.

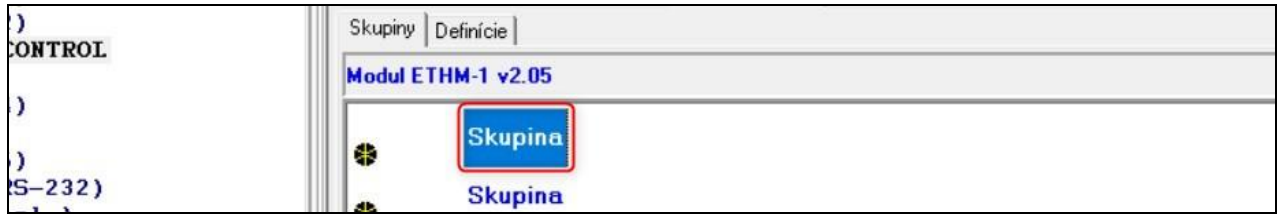

18.Zadať názov skupiny, ak má byť zobrazovaný.

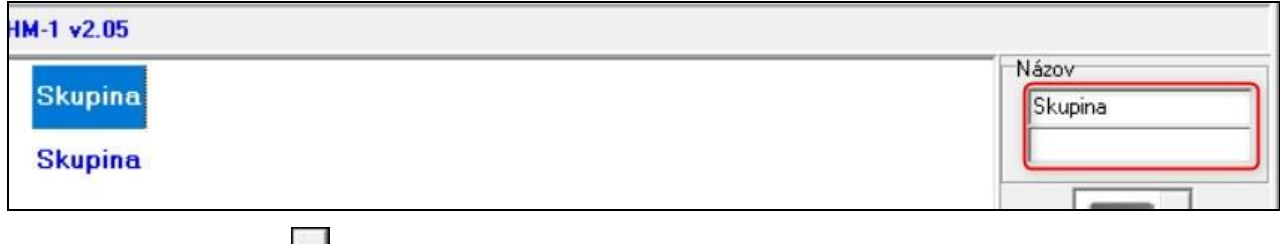

19. Kliknúť na tlačidlo  $\mathbf{r}$  a vybrať ikonu pre skupinu makropríkazov.

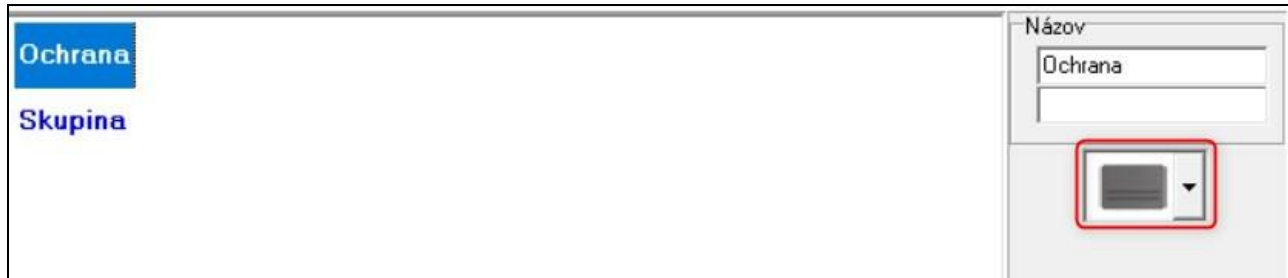

20.Kliknúť na tlačidlo "Pridaj makropríkaz". Zobrazí sa zoznam všetkých nadefinovaných makropríkazov.

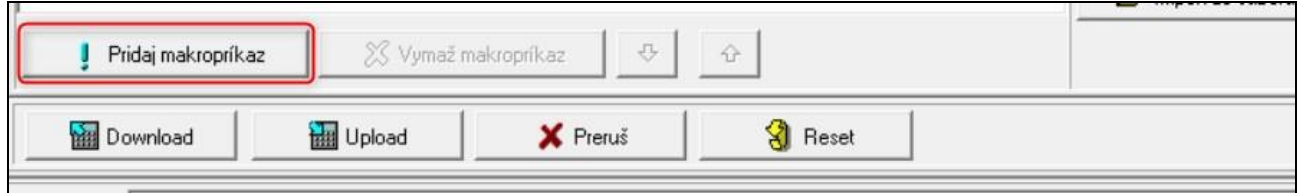

21.Kliknúť na makropríkaz, na jeho pridanie do skupiny. Makropríkaz bude umiestnený na strome pod skupinou.

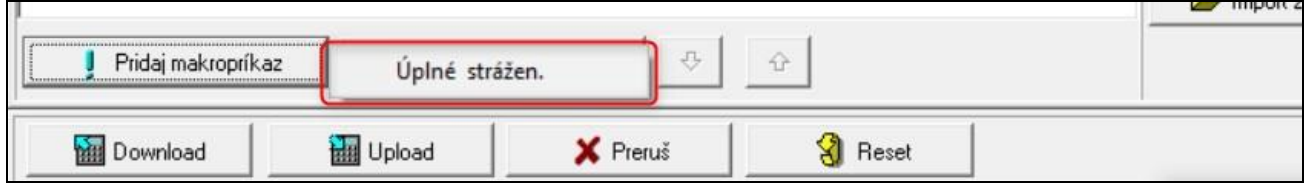

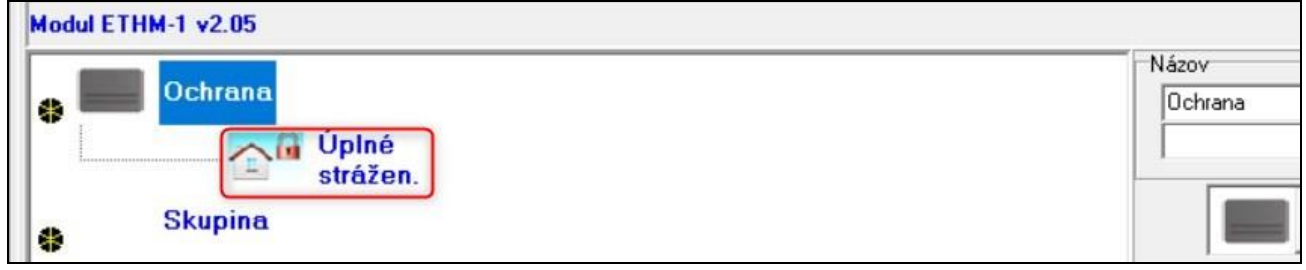

22. Kliknúť na tlačidlo "Upload", na zapísanie do modulu údajov týkajúcich sa makropríkazov.

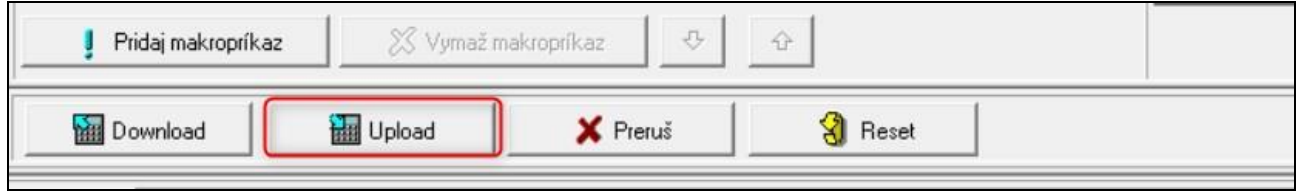

## <span id="page-26-0"></span>**6.2 Modul pripojený na ústredňu VERSA**

Nastavenia modulu je možné nakonfigurovať pomocou:

- LCD klávesnice:  $\blacktriangleright$ SERVISNÝ REŽIM  $\blacktriangleright$ 2. HARDVÉR  $\blacktriangleright$ 1. KLÁV. A EXP.  $\blacktriangleright$ 2. NASTAVENIA *[názov modulu]*,
- programu DLOADX:  $\rightarrow$ okno "VERSA Štruktúra"  $\rightarrow$ záložka "Hardvér"  $\rightarrow$ vetva "Expandéry" → [názov modulu] (obr. [13\)](#page-27-0).

**Názov** – individuálny názov zariadenia (do 16 znakov).

- **Sabotáž zobrazí v skupine** skupina, v ktorej bude spustený alarm v prípade sabotáže modulu.
- **Spojenie DLOADX ETHM-1** [DLOADX->ETHM-1] ak je možnosť zapnutá, je možné nadviazanie spojenia medzi programom DLOADX a zabezpečovacou ústredňou prostredníctvom modulu.

#### **DLOADX**

- **DLOADX server** [DLOADX] adresa počítača s programom DLOADX. Ak sa má komunikácia vykonávať v rozľahlej sieti, musí to byť verejná adresa. Je možné zadať adresu IP alebo názov domény.
- **Port** [Port DLOADX] číslo portu TCP používaného počas komunikácie medzi ústredňou a počítačom s programom DLOADX cez Ethernet. Je možné zadať hodnotu z rozsahu od 1 do 65535. Hodnota musí byť odlišná od hodnoty zadanej pre iné porty. Továrensky: 7090.
- **Kľúč DLOADX** sled do 12 alfanumerických znakov (číslice, písmená a špeciálne znaky), ktorý slúži na šifrovanie údajov počas komunikácie s programom DLOADX prostredníctvom modulu.

#### **Služba SATEL**

**LAN** [Server SATEL LAN] – ak je možnosť zapnutá, modul sa spája so serverom SATEL a prostredníctvom servera SATEL je možné nadviazať komunikáciu s ústredňou (Služba zostavenia spojení). Ten spôsob komunikácie nevyžaduje dodatočnú konfiguráciu sieťového zariadenia, prostredníctvom ktorého modul sa spája s verejnou sieťou.

 $\tilde{l}$ 

*Nadviazanie komunikácie so serverom SATEL vyžaduje použitie servera DNS.*

*Na komunikáciu prostredníctvom servera SATEL sú ako porty používané porty z rozsahu 1024-65535. Tieto porty nemôžu byť zablokované.*

- **Nehlás poruchu servera SATEL** [Bez por.SATEL] ak je možnosť zapnutá, výpadok spojenia so serverom SATEL nespustí poruchu.
- **Spojenie s mobilnou aplikáciou** [Mobil. aplik.] ak je možnosť zapnutá, je možné nadviazanie spojenia medzi aplikáciou VERSA CONTROL a zabezpečovacou ústredňou prostredníctvom modulu. Možnosť dostupná, keď je zapnutá možnosť LAN.
- **Alarm 3 chybné kódy (z mobilnej aplikácie)** [Alarm 3 zl.kódy] ak je možnosť zapnutá, trojnásobné zadanie chybného kódu pomocou aplikácie VERSA CONTROL spustí alarm.
- **Oznámenia PUSH** ak je možnosť zapnutá, aplikácia VERSA CONTROL môže informovať o udalostiach v zabezpečovacom systéme pomocou správ push.

#### **Informácie**

**MAC** – hardvérová adresa modulu.

**ID** – individuálne identifikačné číslo pridelené modulu serverom SATEL.

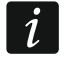

*Ak má byť modul použitý v inom zabezpečovacom systéme, treba vymazať aktuálne číslo ID. Treba to urobiť po pripojení modulu na novú ústredňu a nadviazaní spojenia* 

*so serverom SATEL, pomocou LCD klávesnice, počas programovania ethernetového modulu, v poslednom kroku. Po vymazaní aktuálneho čísla ID modul dostane nový. Aplikácie VERSA CONTROL používajúce staré číslo ID sa nebudú môcť spojiť s ústredňou.*

**IP** – lokálna / verejná adresa modulu.

**QR-code** – kliknúť na otvorenie okna, v ktorom je zobrazovaný kód QR. Kód QR obsahuje informácie vyžadované počas konfigurácie nastavení týkajúcich sa komunikácie cez server SATEL. Kód QR je možné načítať pomocou mobilného zariadenia alebo exportovať do súboru a odovzdať užívateľom. Kód QR zjednodušuje konfiguráciu nastavení aplikácie INTEGRA CONTROL.

**Obnov** – kliknúť na obnovenie všetkých informácií.

#### **Čas zo servera času**

**LAN** [Čas zo serv. LAN] – ak je možnosť zapnutá, sú hodiny ústredne raz za deň synchronizované so serverom času.

*Komunikácia so serverom času vyžaduje používanie servera DNS.*

**Časové pásmo** – rozdiel medzi univerzálnym časom (GMT) a časom v časovom pásme. Parameter vyžadovaný, ak majú byť hodiny ústredne synchronizované so serverom času.

<span id="page-27-0"></span>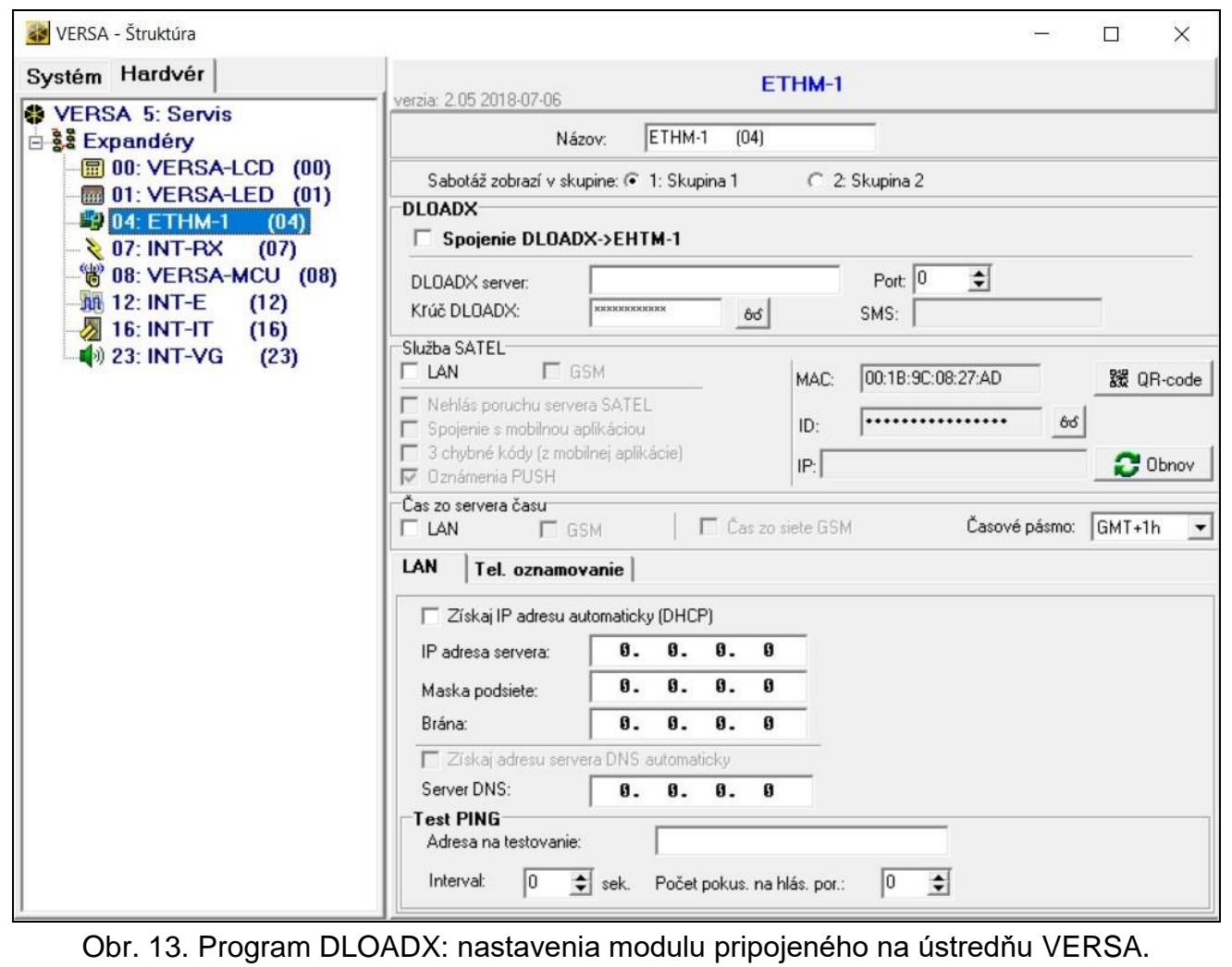

 $\boldsymbol{j}$ 

## <span id="page-28-0"></span>**6.2.1 LAN**

**Získaj IP adresu automaticky (DHCP)** [DHCP] – ak je možnosť zapnutá, modul automaticky preberie zo servera DHCP údaje týkajúce sa adresy IP, masky podsiete a brány (vtedy sa tieto parametre neprogramujú).

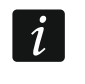

*Adresu IP pridelenú modulu je možné zobraziť na LCD klávesnici LCD pomocou funkcie užívateľa VER. MODULOV dostupnej v podmenu TESTY. Podrobný popis používania funkcie sa nachádza v užívateľskej príručke zabezpečovacej ústredne.*

**IP adresa servera** – adresa IP modulu.

**Maska podsiete** – maska podsiete, v ktorej pracuje modul.

- **Brána** adresa IP sieťového zariadenia, prostredníctvom ktorého ostatné zariadenia z danej lokálnej siete komunikujú so zariadeniami v iných sieťach.
- **Získaj adresu servera DNS automaticky** [DHCP-DNS] ak je možnosť zapnutá, je adresa IP servera DNS preberaná automaticky zo servera DHCP. Možnosť dostupná, ak je zapnutá možnosť ZÍSKAJ IP ADRESU AUTOMATICKY (DHCP) zapnutá.
- **Server DNS** adresa IP servera DNS, ktorý má modul používať. Je možné ju naprogramovať, keď je vypnutá možnosť ZÍSKAJ ADRESU SERVERA DNS AUTOMATICKY.

#### **Test PING**

- **Adresa na testovanie** [PING] adresa zariadenia, do ktorého má modul zasielať príkaz ping na testovanie komunikácie. Je možné zadať adresu IP alebo názov domény.
- **Interval** [Inter. test.PING] časový úsek medzi nasledujúcimi testami komunikácie pomocou príkazu ping. Naprogramovanie hodnoty 0 znamená vypnutie testu komunikácie.
- **Počet pokus. na hlás. por.** [Počet pokus. PING] počet neúspešných testov komunikácie (modul nezískal odpoveď na zaslaný príkaz ping), po ktorom bude zahlásená porucha. Naprogramovanie hodnoty 0 znamená vypnutie testu komunikácie.

#### <span id="page-28-1"></span>**6.2.2 Oznamovanie**

#### **E-MAIL**

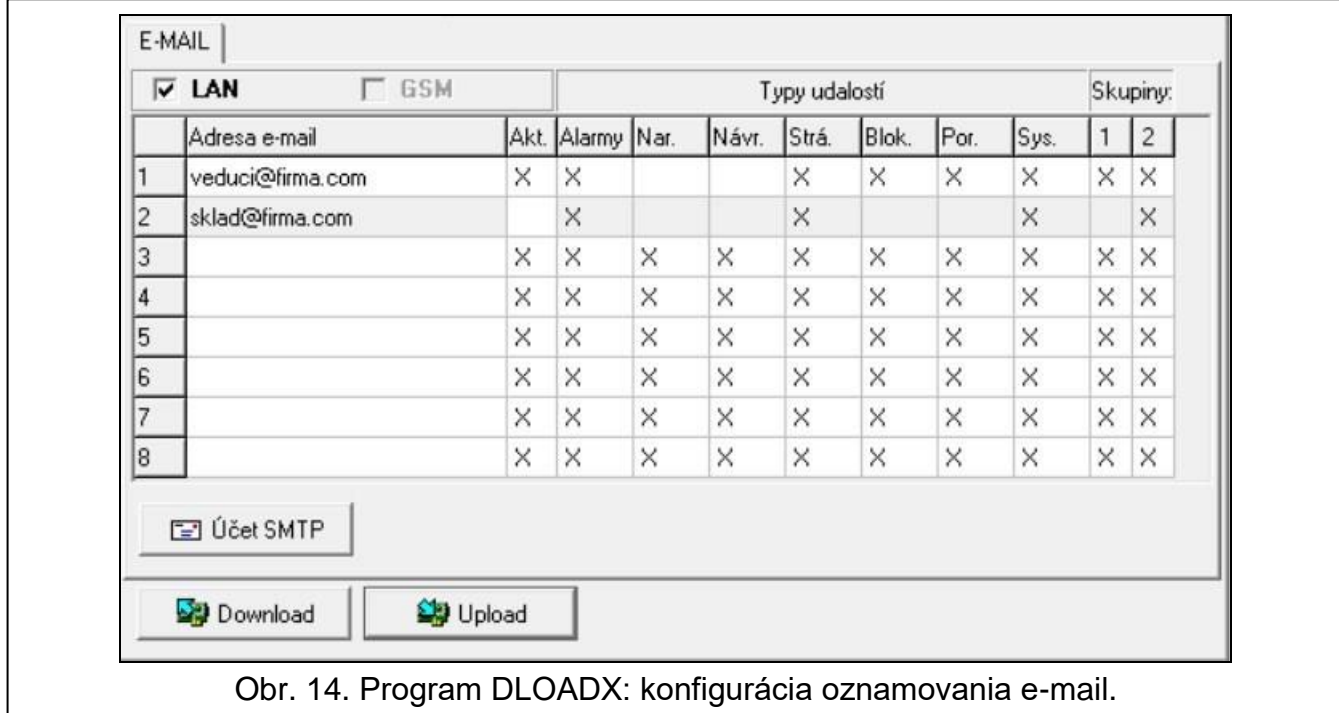

*Pred vykonaním akýchkoľvek zmien kliknúť na tlačidlo "Download", a po vykonaní zmien – na tlačidlo "Upload" (údaje týkajúce sa oznamovania e-mail nie sú načítavané* 

*po kliknutí v hlavnom menu programu DLOADX na tlačidlo , ani zapisované po* 

*kliknutí na tlačidlo ).* 

- **LAN** ak je možnosť zapnutá, ústredňa môže oznamovať o vzniku určených udalostí pomocou správy e-mail.
- **Adresa e-mail** adresa elektronickej pošty, na ktorú majú byť zasielané správy oznamovania o udalostiach.

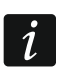

*Správa je zasielaná viacerým adresátom, preto sú adresáti skrytí. Ak má byť adresát viditeľný, treba pred adresou umiestniť znak @ (napr. @i.satel@example.com).*

**Akt.** – po zapnutí možnosti bude možné zasielanie správ na danú adresu e-mail oznamovanie o udalostiach.

**Typy udalostí** – určiť, aké udalosti majú byť zasielané na danú adresu e-mail.

**Skupiny** – určiť, udalosti v ktorých skupinách majú byť zasielané na danú adresu e-mail.

Konto SMTP – kliknúť na otvorenie okna "Konto SMTP".

**Download** – kliknúť na načítanie údajov týkajúcich sa oznamovania e-mail.

**Upload** – kliknúť na zápis údajov týkajúcich sa oznamovania e-mail.

#### **Účet SMTP**

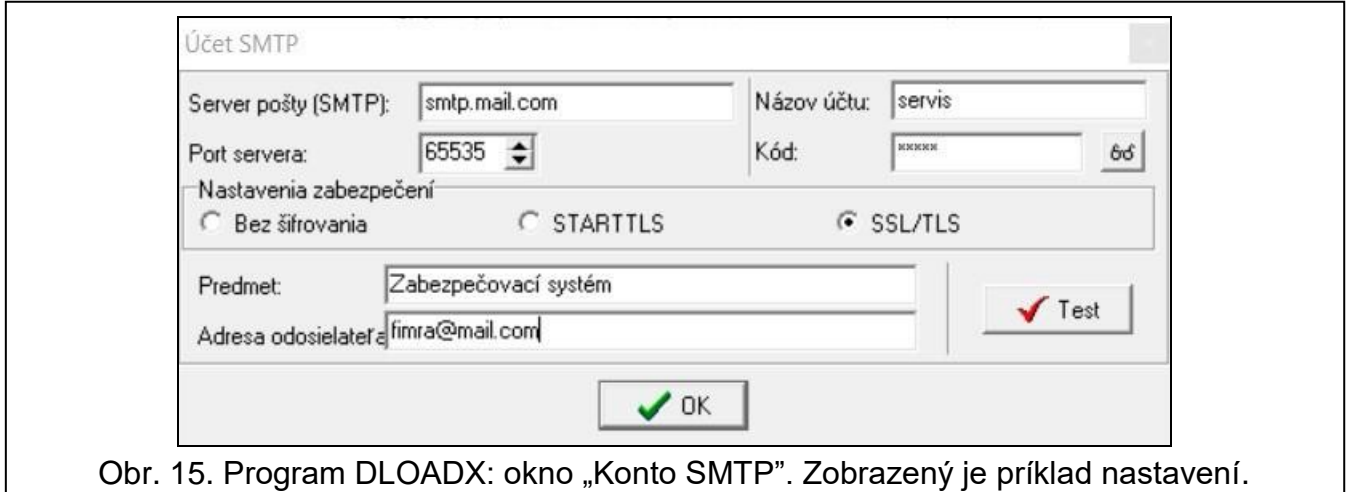

*Vyžadované je vlastnenie poštového účtu, ktorého parametre treba zadať v programe DLOADX pre potreby oznamovania e-mail.*

**Server pošty (SMTP)** – adresa servera odchádzajúcej pošty.

**Port servera** – číslo portu odchádzajúcej pošty.

**Názov účtu** – názov poštového účtu používaného pri autorizácii cez server SMTP (meno pre poštové konto).

**Kód** – heslo používané pri autorizácii cez server SMTP.

**Nastavenia zabezpečení** – je možné určiť, či a ako je odchádzajúca pošta šifrovaná:

**Bez šifrovania** – odchádzajúca pošta nie je šifrovaná.

**ŠTARTTLS** – odchádzajúca pošta bude šifrovaná pomocou protokolu ŠTARTTLS.

**SSL/TLS** – odchádzajúca pošta bude šifrovaná pomocou protokolu SSL/TLS.

 $\boldsymbol{i}$ 

**Predmet** – predmet správy e-mail. Bude uvedený v každej zaslanej správe e-mail.

**Adresa odosielateľa** – adresa elektronickej pošty, ktorá bude v zaslanej správe e-mail umiestnená ako adresa odosielateľa. Ak bude pole prázdne, bude ako adresa odosielateľa uvedený názov poštového účtu.

## <span id="page-30-0"></span>**7 Vzdialené programovanie a obsluha ústredne prostredníctvom modulu**

Modul umožňuje komunikáciu s ústredňou cez sieť Ethernet. Ak je na modul ETHM-1 Plus pripojený modul INT-GSM / INT-GSM LTE, je záložným kanálom spojenia mobilný prenos dát (modul identifikovaný ako "ETHM+GSM").

 $\tilde{l}$ 

*Po troch po sebe idúcich pokusoch nadviazania komunikácie s modulom pri použití chybného kľúča, nebude modul približne 20 minút reagovať na pokusy nadviazania komunikácie z danej adresy IP.*

*Program GUARDX, internetový prehliadač, aplikácia INTEGRA CONTROL a systém INTEGRUM sa nemôžu spájať s ústredňou INTEGRA / INTEGRA Plus v tom istom čase (napr. ak prebieha komunikácia so serverom INTEGRUM, nie je možné spojenie s ústredňou pomocou programu GUARDX, internetového prehliadača a aplikácie INTEGRA CONTROL).*

Informácie na tému konfigurácie zabezpečovacej ústredne pomocou programu DLOADX sa nachádzajú v príručkách programovania zabezpečovacích ústrední.

## <span id="page-30-1"></span>**7.1 Program GUARDX**

Spojenie medzi programom GUARDX a zabezpečovacou ústredňou prostredníctvom modulu ETHM-1 Plus je možné nadviazať jedným z nižšie uvedených spôsobov:

- 1. Spustenie spojenia z programu GUARDX. Ak sa komunikácia vykonáva v rozsiahlej sieti, musí mať ethernetový modul verejnú adresu IP.
- 2. Spustenie spojenia z LCD klávesnice (zabezpečovacou ústredňou). Zabezpečovací systém môže byť ovládaný vzdialene iba s vedomím užívateľa ústredne, z adresy naprogramovanej v ústredni. Ak sa komunikácia vykonáva v rozsiahlej sieti, počítač s programom GUARDX musí mať verejnú adresu IP.
- 3. Spustenie spojenia pomocou správy SMS. Počítač s programom GUARDX musí mať verejnú adresu IP. Na modul ETHM-1 Plus musí byť pripojený modul INT-GSM / INT-GSM LTE.
- 4. Nadviazanie spojenia prostredníctvom servera SATEL (služba zostavenia spojení). Zabezpečovaciu ústredňu je možné obsluhovať z ľubovoľného miesta. Nie je vyžadovaná verejná adresa IP ani pre modul, ani pre počítač s programom GUARDX.

Vyžadované nastavenia modulu pre všetky spôsoby nadviazania spojenia:

- zapnutá možnosť GUARDX,
- naprogramovaný kľúč šifrovania údajov (KĽÚČ GUARDX).

### <span id="page-31-0"></span>**7.1.1 Konfigurácia nastavení programu GUARDX**

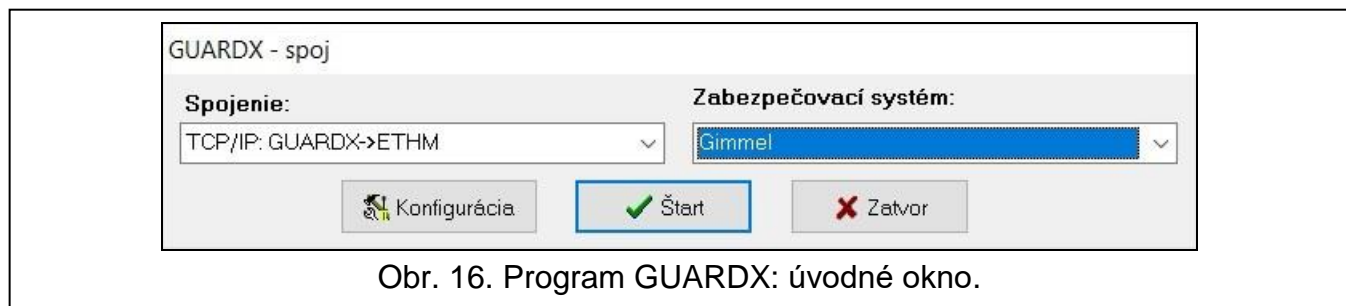

- <span id="page-31-1"></span>1. V úvodnom okne programu GUARDX v poli "Spojenie" vybrať spôsob komunikácie: "TCP/IP: GUARDX->ETHM" "TCP/IP: GUARDX<-ETHM/INT-GSM" alebo "TCP/IP: server SATEL" (obr. [16\)](#page-31-1).
- 2. Kliknúť na tlačidlo "Konfigurácia". Zobrazí sa okno "Názov systému".
- 3. Zadať názov systému a kliknúť na tlačidlo "OK". Zobrazí sa okno "Spojenie".

#### **Záložka "Identifikátory"**

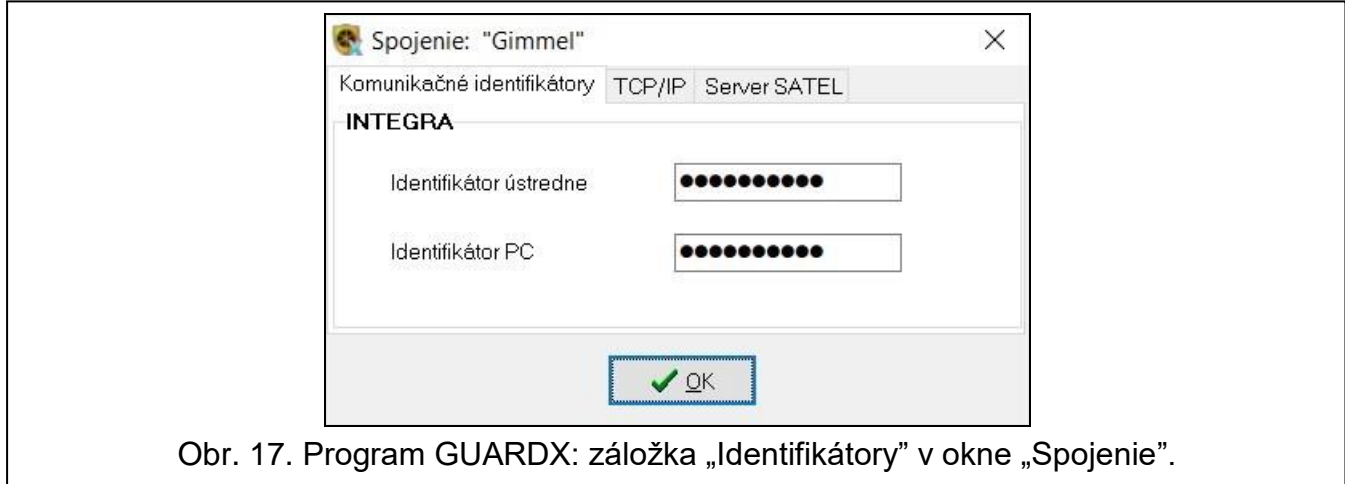

**Identifikátor ústredne** – identifikátor zabezpečovacej ústredne. Musí mať 10 znakov (číslice alebo písmená od A do F).

**Identifikátor PC** – identifikátor počítača s programom GUARDX. Musí mať 10 znakov (číslice alebo písmená od A do F).

*V programe GUARDX musia byť zadané rovnaké identifikátory, ako v ústredni.*

#### **Záložka "TCP/IP"**

Nižšie uvedené nastavenia sa týkajú komunikácie priamo s modulom.

- **Server (adresa ETHM-1)** adresa ethernetového modulu. Ak sa modul ethernetový nenachádza v tej istej lokálnej sieti ako počítač s programom GUARDX, musí to byť verejná adresa. Je možné zadať adresu IP alebo názov domény.
- **Port** číslo portu TCP používaného počas komunikácie medzi ústredňou a počítačom s programom GUARDX.
- **Kľúč servera** sled do 12 alfanumerických znakov (číslice, písmená a špeciálne znaky), ktorý slúži na šifrovanie údajov počas komunikácie medzi ústredňou a počítačom s programom GUARDX.

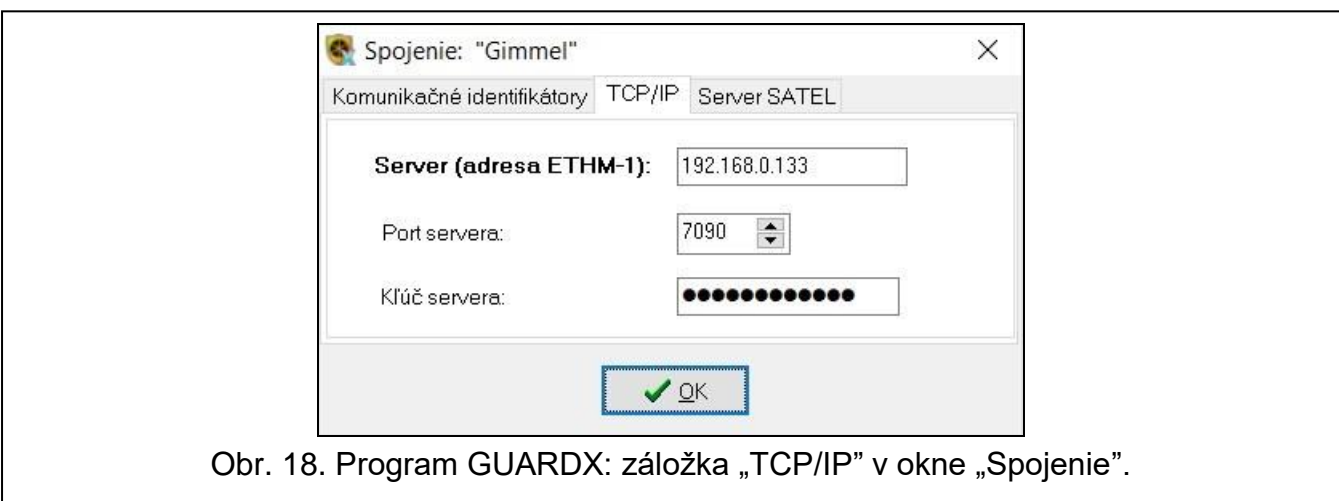

#### **Záložka "Server SATEL"**

Nižšie uvedené nastavenia sa týkajú komunikácie prostredníctvom servera SATEL.

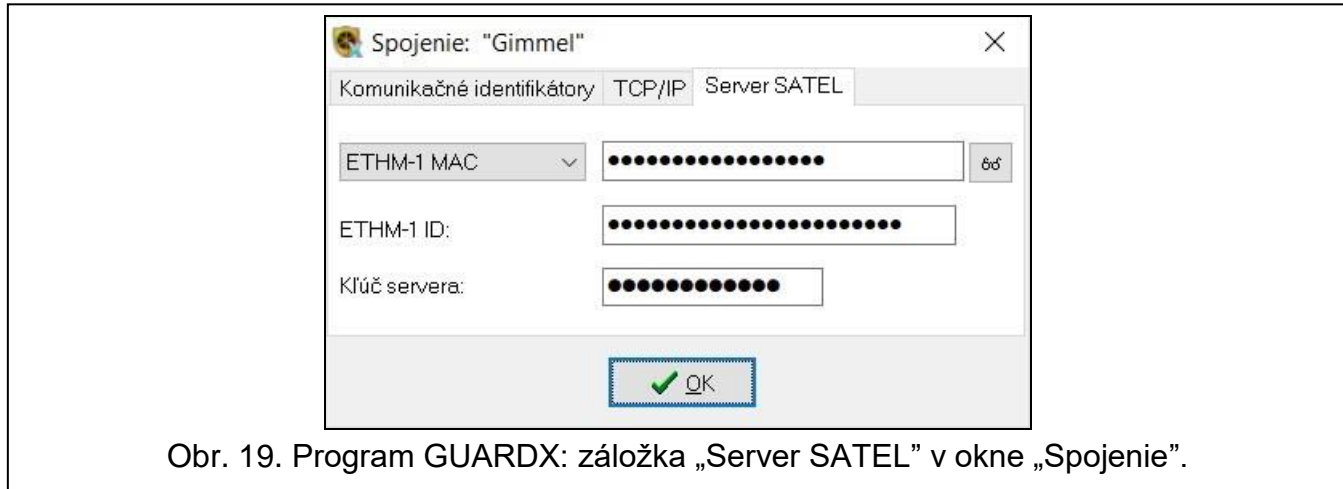

Vybrať variant "ETHM-1 adresa MAC".

**ETHM-1 adresa MAC** – hardvérová adresa ethernetového modulu.

**ETHM-1 ID** – individuálne identifikačné číslo pridelené modulu serverom SATEL.

**Kľúč servera** – sled do 12 alfanumerických znakov (číslice, písmená a špeciálne znaky), ktorý slúži na šifrovanie údajov počas komunikácie medzi ústredňou a počítačom s programom GUARDX.

#### <span id="page-32-0"></span>**7.1.2 Spustenie spojenia z programu GUARDX**

Vyžadované nastavenia modulu:

naprogramované číslo portu TCP používaného na komunikáciu.

Vyžadované nastavenia programu GUARDX pre komunikáciu priamo s modulom:

- naprogramované: adresa modulu ETHM-1 Plus (SERVER (ADRESA ETHM-1)), číslo portu TCP používaného na komunikáciu a kľúč šifrovania údajov (KĽÚČ GUARDX).
- 1. V úvodnom okne (obr. [16\)](#page-31-1), v poli "Spojenie", vybrať "TCP/IP: GUARDX->ETHM", a nasledujúco kliknúť na tlačidlo "Štarť".
- 2. V okne, ktoré sa zobrazí po nadviazaní komunikácie, zadať kód administrátora / užívateľa ústredne.

## <span id="page-33-0"></span>**7.1.3 Spustenie spojenia z LCD klávesnice (zabezpečovacou ústredňou)**

Vyžadované nastavenia modulu:

 naprogramované: adresa počítača s programom GUARDX (GUARDX SERVER) a číslo portu TCP používaného na komunikáciu.

Vyžadované nastavenia programu GUARDX pre komunikáciu priamo s modulom:

- naprogramované: číslo portu TCP používaného na komunikáciu a kľúč šifrovania údajov (KĽÚČ GUARDX).
- 1. V úvodnom okne (obr. [16\)](#page-31-1), v poli "Spojenie" vybrať "TCP/IP: GUARDX<-ETHM/INT-GSM", a nasledujúco kliknúť na tlačidlo "Štart".
- 2. Požiadať užívateľa o spustenie funkcie ETHM-1 → GUARDX ([kód] \* DOWNLOADING  $\blacktriangleright$ ETHM-1  $\rightarrow$ GUARDX). Funkcia je dostupná pre servis, administrátora a užívateľa s oprávnením SPÚŠŤANIE FUNKCIE DOWNLOAD.
- 3. V okne, ktoré sa zobrazí po nadviazaní komunikácie, zadať kód administrátora / užívateľa ústredne.

## <span id="page-33-1"></span>**7.1.4 Spustenie spojenia pomocou správy SMS**

Vyžadované nastavenia modulu:

- naprogramované: adresa počítača s programom GUARDX (GUARDX SERVER) a číslo portu TCP používaného na komunikáciu,
- naprogramovaný ovládací príkaz, ktorého zaslanie v správe SMS spustí nadviazanie spojenia s programom GUARDX (SMS SPÚŠŤAJÚCA SPOJENIE S GUARDX).

Vyžadované nastavenia programu GUARDX pre komunikáciu priamo s modulom:

- naprogramované: číslo portu TCP používaného na komunikáciu a kľúč šifrovania údajov (KĽÚČ GUARDX).
- 1. V úvodnom okne (obr. [16\)](#page-31-1), v poli "Spojenie" vybrať "TCP/IP: GUARDX<-ETHM/INT-GSM", a nasledujúco kliknúť na tlačidlo "Štart".
- 2. Zaslať do modulu INT-GSM / INT-GSM LTE správu SMS s obsahom:

**xxxx=** ("xxxx" – ovládací príkaz spúšťajúci nadviazanie spojenia s programom GUARDX) – modul sa má spojiť s počítačom, ktorého adresa je naprogramovaná v module,

**xxxx=aaaa:p=** ("xxxx" – ovládací príkaz spúšťajúci nadviazanie spojenia s programom GUARDX; "aaaa" – adresa počítača s programom GUARDX (adresa IP alebo názov domény); "p" – port TCP) – modul sa má spojiť s počítačom, ktorého adresa je uvedená v správe SMS, a použiť na komunikáciu port TCP uvedený v správe SMS.

3. V okne, ktoré sa zobrazí po nadviazaní komunikácie, zadať kód administrátora / užívateľa ústredne.

## <span id="page-33-2"></span>**7.1.5 Nadviazanie spojenia prostredníctvom servera SATEL**

Vyžadované nastavenia modulu:

zapnutá možnosť SPOJENIE CEZ SERVER SATEL.

Vyžadované nastavenia programu GUARDX pre komunikáciu prostredníctvom servera SATEL:

- naprogramované: identifikačné číslo pridelené modulu serverom SATEL (ETHM-1 ID), adresa MAC modulu (ETHM-1 ADRESA MAC) a kľúč šifrovania údajov (KĽÚČ GUARDX).
- 1. V úvodnom okne (obr. [16\)](#page-31-1), v poli "Spojenie", vybrať "TCP/IP: server SATEL", a nasledujúco kliknúť na tlačidlo "Štarť".
- 2. V okne, ktoré sa zobrazí po nadviazaní komunikácie, zadať kód administrátora / užívateľa ústredne.

## <span id="page-34-0"></span>**7.2 Prehliadač WWW**

Vyžadované nastavenia modulu:

- zapnutá možnosť WWW,
- naprogramovaný kľúč kódovania údajov (KĽÚČ GUARDX),
- naprogramované číslo portu TCP používaného na komunikáciu s internetovým prehliadačom (PORT WWW),
- naprogramované číslo portu TCP používaného na komunikáciu s aplikáciou JAVA v internetovom prehliadači (PORT).

V počítači musí byť nainštalovaná Java (Java Virtual Machine). Je možné ju stiahnuť zo stránky www.java.com.

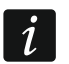

*Odporúča sa inštalácia Javy v 32-bitovej verzii.*

- 1. Spustiť prehliadač WWW.
- 2. Do poľa zadať adresu IP modulu ETHM-1 Plus, a nasledujúco stlačiť kláves ENTER.

*Ak má byť na komunikáciu medzi modulom a internetovým prehliadačom použitý iný port ako 80, treba po zadaní adresy zadať dvojbodku a číslo portu.*

- 3. Po zobrazení prihlasovacej obrazovky (obr. 20), do zodpovedajúcich polí zadať:
	- kľúč šifrovania údajov (KĽÚČ GUARDX),
	- číslo portu TCP (rovnaký s naprogramovaným v module pre komunikáciu s aplikáciou JAVA v internetovom prehliadači – výnimkou je situácia, keď sa komunikácia vykonáva prostredníctvom sieťového zariadenia, na ktorom nastáva presmerovanie na iný port).

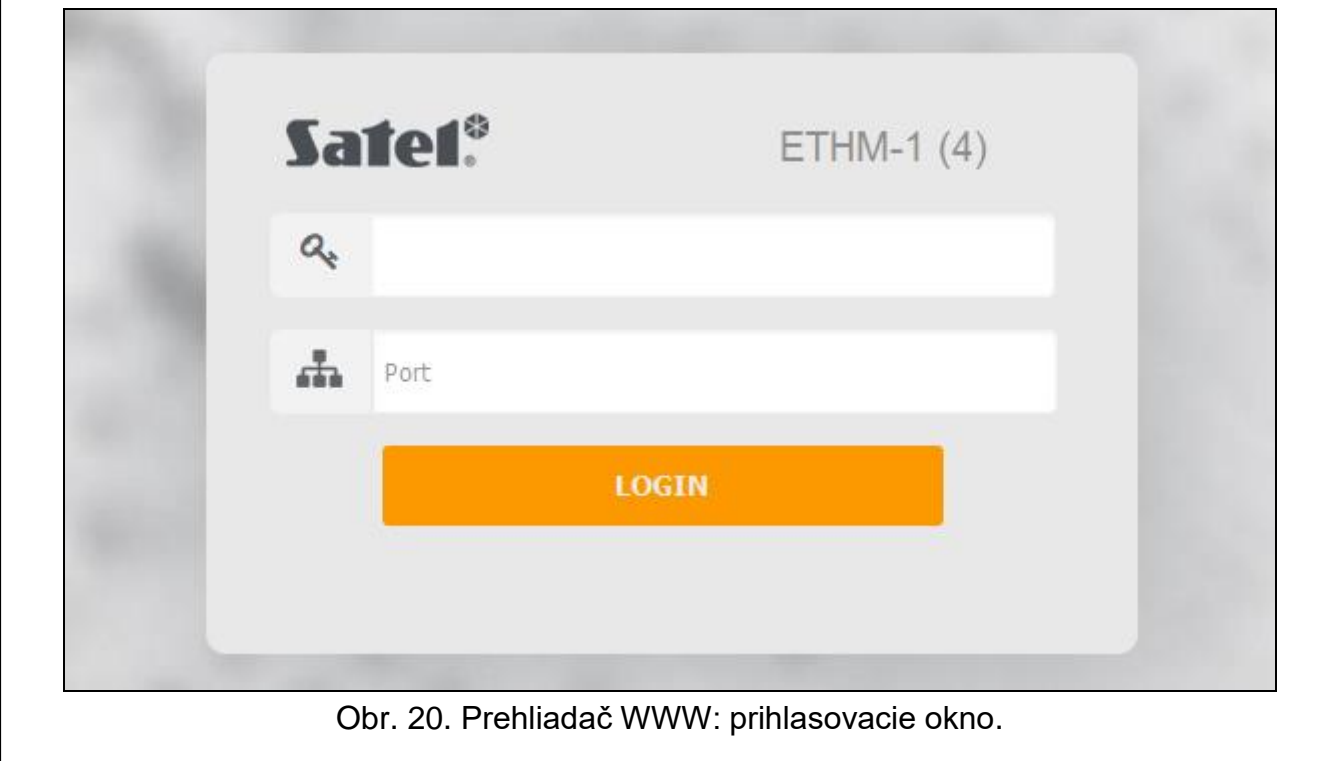

- 4. Kliknúť na "LOGIN".
- 5. V prehliadači sa zobrazí virtuálna LCD klávesnica (obr. [21\)](#page-35-2).

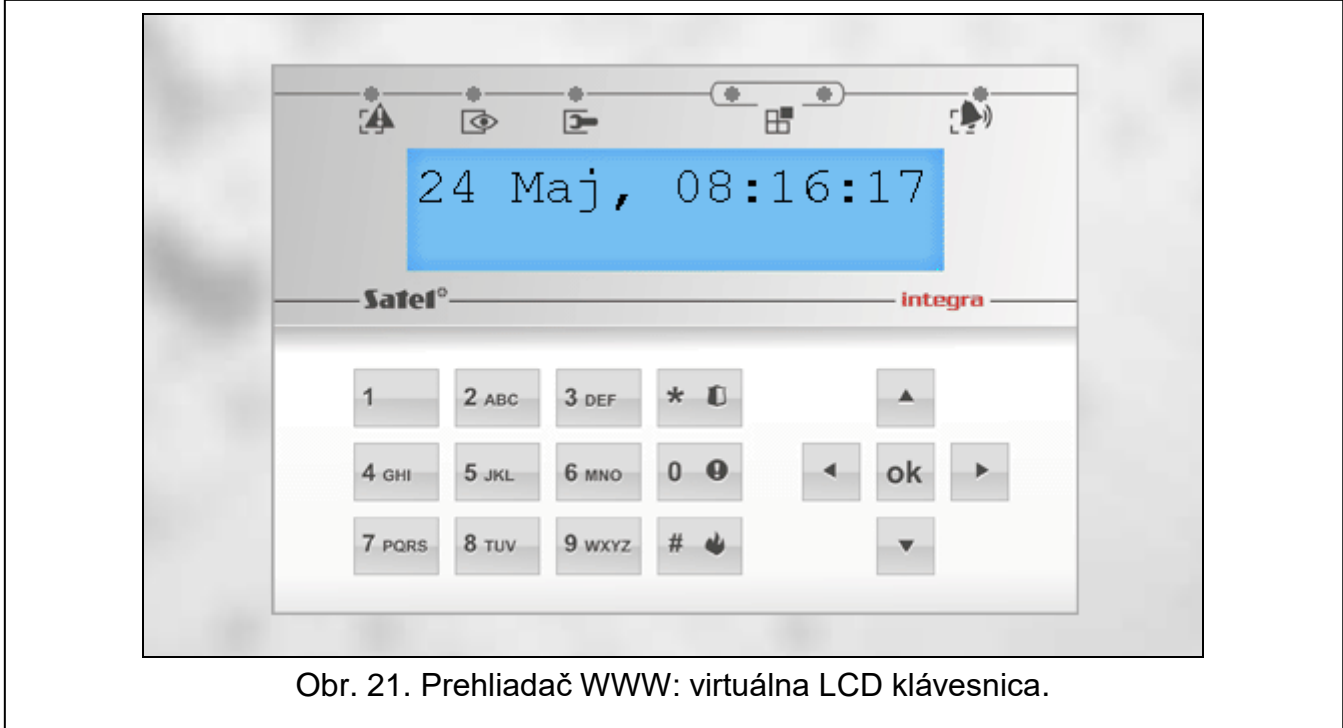

## <span id="page-35-2"></span><span id="page-35-0"></span>**7.3 Mobilná aplikácia INTEGRA CONTROL**

Zabezpečovací systém INTEGRA / INTEGRA Plus je možné obsluhovať a konfigurovať z mobilného zariadenia po nainštalovaní aplikácie INTEGRA CONTROL. Ak sú v chránenom objekte nainštalované kamery IP, je možné pomocou aplikácie prezerať obraz z týchto kamier.

Aplikáciu je možné stiahnuť z internetového obchodu "Google play" (zariadenia so systémom Android) alebo "App Store" (zariadenia so systémom iOS). Na stránke www.satel.pl sa nachádzajú linky, z ktorých je možné stiahnuť aplikáciu.

Aplikácia INTEGRA CONTROL sa s modulom ETHM-1 Plus môže spájať priamo (modul musí mať verejnú adresu IP) alebo môže nadviazať spojenie prostredníctvom servera SATEL (služba zostavenia spojení – modul nepotrebuje verejnú adresu IP).

Vyžadované nastavenia modulu pre oba spôsoby nadviazania spojenia:

- zapnutá možnosť INTEGRA CONTROL,
- naprogramovaný kľúč šifrovania údajov (KĽÚČ GUARDX),
- zapnutá možnosť SPOJENIE CEZ SERVER SATEL, ak má byť spojenie nadväzované prostredníctvom servera SATEL,
- číslo portu TCP používaného na komunikáciu, ak má byť spojenie nadväzované priamo s modulom.

Na konfiguráciu nastavení komunikácie cez server SATEL v aplikácii INTEGRA CONTROL je možné použiť kód QR (pozri: s. [11\)](#page-12-2). Ak nastavenia komunikácie budú nakonfigurované v jednom mobilnom zariadení, je možné tieto nastavenia jednoducho skopírovať do iného mobilného zariadenia. Stačí zobraziť QR kód v zariadení, v ktorom sú nastavenia komunikácie s daným modulom už nakonfigurované, a načítať ho v druhom zariadení.

#### <span id="page-35-1"></span>**7.3.1 Konfigurácia nastavení v aplikácii INTEGRA CONTROL (Android)**

Po prvom spustení aplikácie sa zobrazí obrazovka pridávania zabezpečovacej ústredne. Umožňuje nakonfigurovať nastavenia vyžadované na nadviazanie spojenia s ústredňou.

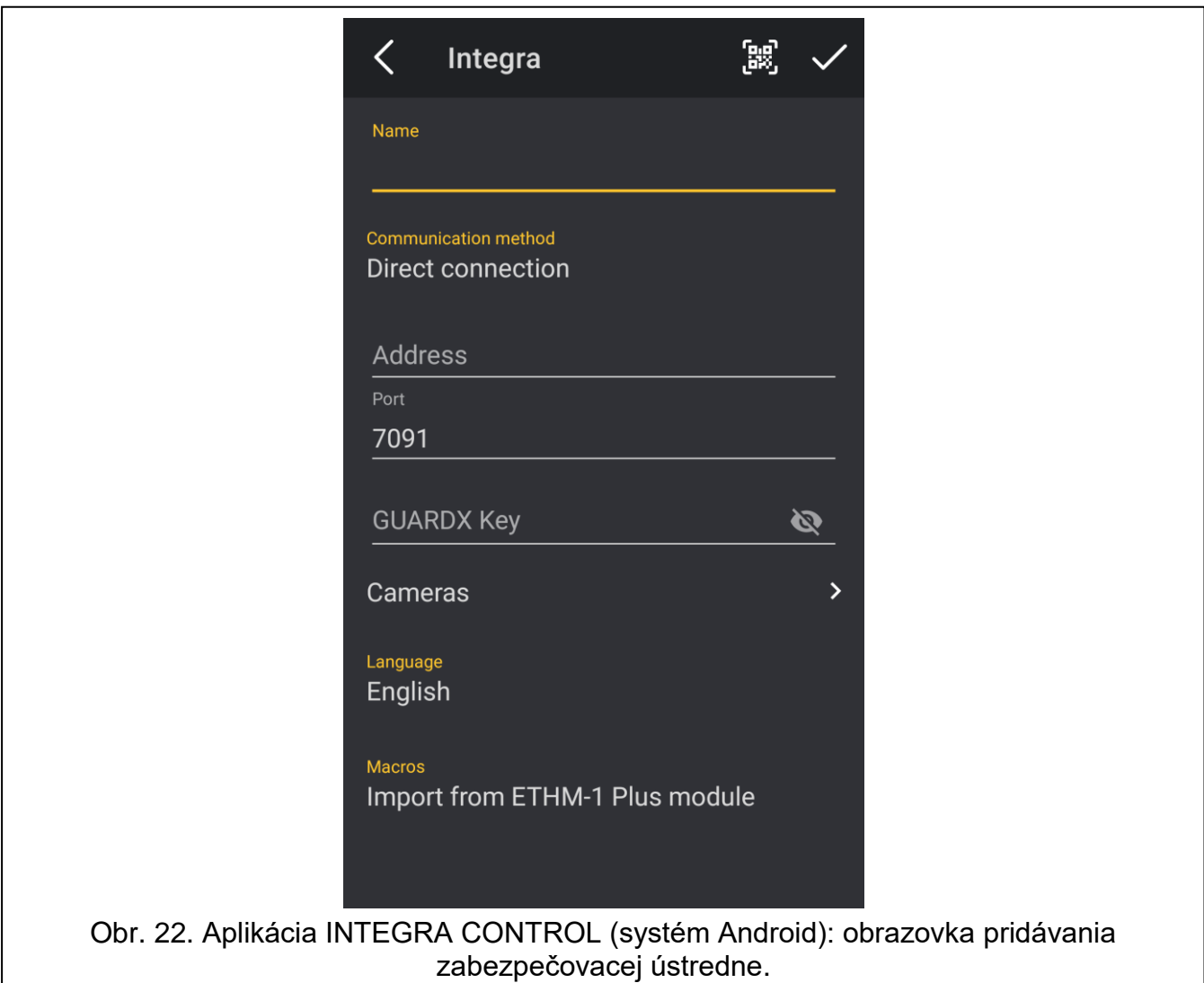

- 1. Nakonfigurovať nastavenia komunikácie. Nastavenia je možné zadať ručne (pozri: "Ručné [zadanie nastavení komunikácie"](#page-37-1)) alebo je možné ich načítať pomocou QR kódu (pozri: ["Načítanie parametrov komunikácie s využitím QR kódu"](#page-37-2)).
- 2. Zadať názov pre zabezpečovací systém. Názov uľahčuje identifikáciu systému počas používania aplikácie (je možné nadefinovať nastavenia pre viaceré zabezpečovacie systémy).
- 3. Ak je pomocou aplikácie potrebné zobrazovať obraz z kamier IP, zadať adresy kamier. Ak aplikácia nemá byť používaná na zobrazovanie obrazu z kamier IP, treba tento krok vynechať. V ľubovoľnom momente používania aplikácie je možné pridať nové kamery IP a zmeniť nastavenia pridaných kamier.
- 4. Určiť jazyk zabezpečovacej ústredne.
- 5. Určiť spôsob postupovania s makropríkazmi. Továrenské nastavenia predpokladajú import makropríkazov z modulu (budú stiahnuté počas prvého spojenia). Ak makropríkazy nemajú byť importované, alebo majú byť importované zo súboru, dotknúť sa displeja v oblasti "Makrá" a zmeniť nastavenia. Ak je vybratý import zo súboru, bude nutné určiť umiestnenie súboru s makropríkazmi.
- 6. Dotknúť sa  $\sqrt{ }$ , na zápis nastavení.

#### <span id="page-37-1"></span>**Ručné zadanie nastavení komunikácie**

 $\tilde{\mathbf{1}}$ 

*Užívateľ zabezpečovacieho systému môže použiť LCD klávesnicu, na vyhľadanie údajov vyžadovaných počas konfigurácie nastavení komunikácie (funkcia užívateľa IP/MAC/IMEI/ID dostupná v podmenu TESTY – pozri užívateľskú príručku zabezpečovacej ústredne).*

#### *Priama komunikácia s modulom*

- 1. Vybrať spôsob komunikácie "Priame spojenie".
- 2. Zadať sieťovú adresu modulu.
- 3. Zadať číslo portu TCP.
- 4. Zadať kľúč šifrovania údajov rovnaký, ako v module (KĽÚČ GUARDX).

#### *Komunikácia cez server SATEL*

- 1. Vybrať spôsob komunikácie "Spojenie cez server SATEL s použitím adresy MAC".
- 2. Zadať MAC adresu modulu.
- 3. Zadať číslo ID modulu (identifikátor pridelený modulu serverom SATEL).
- 4. Zadať kľúč šifrovania údajov rovnaký, ako v module (KĽÚČ GUARDX).

#### <span id="page-37-2"></span>**Načítanie parametrov komunikácie s využitím QR kódu**

#### *Skenovanie QR kódu pomocou fotoaparátu*

- 1. Dotknúť sa
- 2. Dotknúť sa "Skenuj QR kód".
- 3. Povoliť aplikácii používať fotoaparát.
- 4. Naskenovať QR kód.
- 5. Zadať heslo zabezpečenia QR kódu a dotknúť sa "OK".

#### *Načítanie QR kódu zo súboru*

- 1. Dotknúť sa **| 調**
- 2. Dotknúť sa "Vyber obraz".
- 3. Povoliť aplikácii prístup do súborov mobilného zariadenia.
- 4. Vybrať obraz s QR kódom.
- 5. Zadať heslo zabezpečenia QR kódu a dotknúť sa "OK".

#### <span id="page-37-0"></span>**7.3.2 Konfigurácia nastavení v aplikácii INTEGRA CONTROL (iOS)**

Po prvom spustení aplikácie bude zobrazená obrazovka "Objekty".

- 1. Dotknúť sa "Nový". Zobrazí sa obrazovka pridávania zabezpečovacej ústredne.
- 2. Nakonfigurovať nastavenia komunikácie. Nastavenia je možné zadať ručne (pozri: "Ručné [zadanie nastavení komunikácie"](#page-38-0)) alebo je možné ich načítať pomocou QR kódu (pozri: ["Načítanie nastavení komunikácie s využitím QR kódu"](#page-39-2)).
- 3. Zadať názov pre zabezpečovací systém. Názov slúži na identifikáciu systému počas používania aplikácie (je možné nadefinovať nastavenia pre viaceré zabezpečovacie systémy).
- 4. Určiť jazyk zabezpečovacej ústredne.
- 5. Určiť spôsob postupovania s makropríkazmi. Továrenské nastavenia predpokladajú import makropríkazov z modulu (budú stiahnuté počas prvého spojenia). Ak makropríkazy nemajú byť importované, alebo majú byť importované zo súboru, dotknúť sa displeja v oblasti "Import makier" a zmeniť nastavenia.
- 
- 6. Ak bude potrebné pomocou aplikácie zobrazovať obraz z kamier IP, zadať adresy kamier. Ak nie je potrebné používať aplikáciu na zobrazovanie obrazu z kamier IP, treba tento krok vynechať. Je možné pridať nové kamery IP a zmeniť nastavenia už pridaných kamier v ľubovoľnom momente používania aplikácie.
- 7. Dotknúť sa "Ulož", na zápis nastavení.

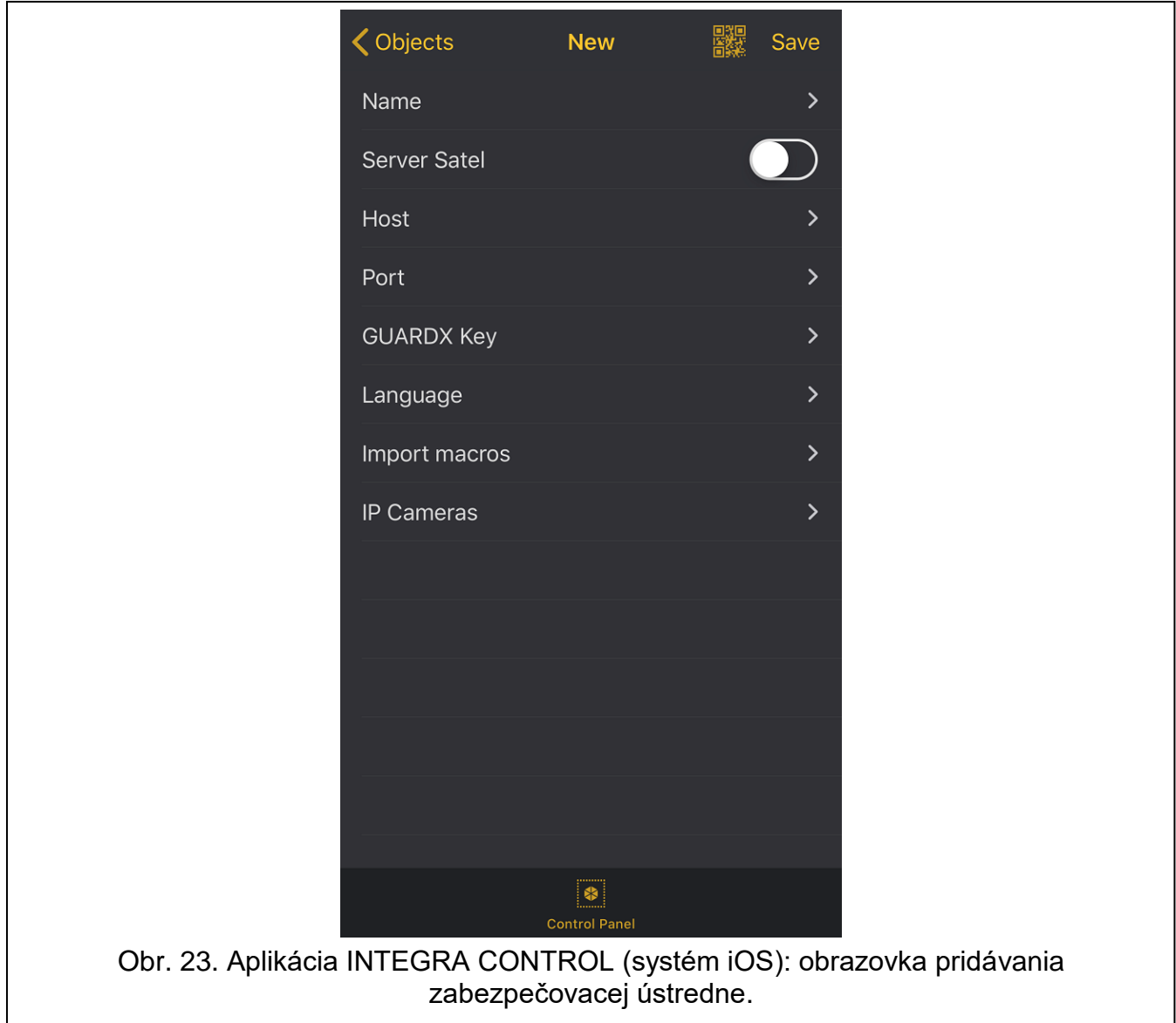

## <span id="page-38-0"></span>**Ručné zadanie nastavení komunikácie**

*Na získanie údajov vyžadovaných počas konfigurácie nastavení treba použiť LCD klávesnicu (funkcia užívateľa "IP/MAC/IMEI/ID" dostupná v podmenu "Testy" – popis funkcie sa nachádza v príručke užívateľa zabezpečovacej ústredne).*

#### *Komunikácia priamo s modulom*

- 1. Zadať sieťovú adresu modulu.
- 2. Zadať číslo portu TCP.

 $\boldsymbol{j}$ 

3. Zadať kľúč šifrovania údajov – rovnaký, ako v module (KĽÚČ GUARDX).

#### *Komunikácia cez server SATEL*

- 1. Zapnúť možnosť "Server Satel".
- 2. Zadať MAC adresu modulu.
- 3. Zadať číslo ID modulu (identifikátor pridelený modulu serverom SATEL).
- 4. Zadať kľúč šifrovania údajov rovnaký, ako v module (KĽÚČ GUARDX).

#### <span id="page-39-2"></span>**Načítanie nastavení komunikácie s využitím QR kódu**

- 1. Dotknúť sa
- 2. Povoliť aplikácii používať fotoaparát.
- 3. Naskenovať QR kód.
- 4. Zadať heslo zabezpečenia QR kódu a dotknúť sa "OK".

#### <span id="page-39-0"></span>**7.3.3 Nadviazanie komunikácie**

Dotknúť sa názovu zabezpečovacieho systému. Po nadviazaní komunikácie s ústredňou, aplikácia zobrazí hlásenie vyžadujúce zadanie kódu užívateľa. Po zadaní kódu sa zobrazí obrazovka "Makrá" (v systéme iOS je možné určiť, ktorá obrazovka bude zobrazovaná ako prvá po nasledujúcom nadviazaní komunikácie).

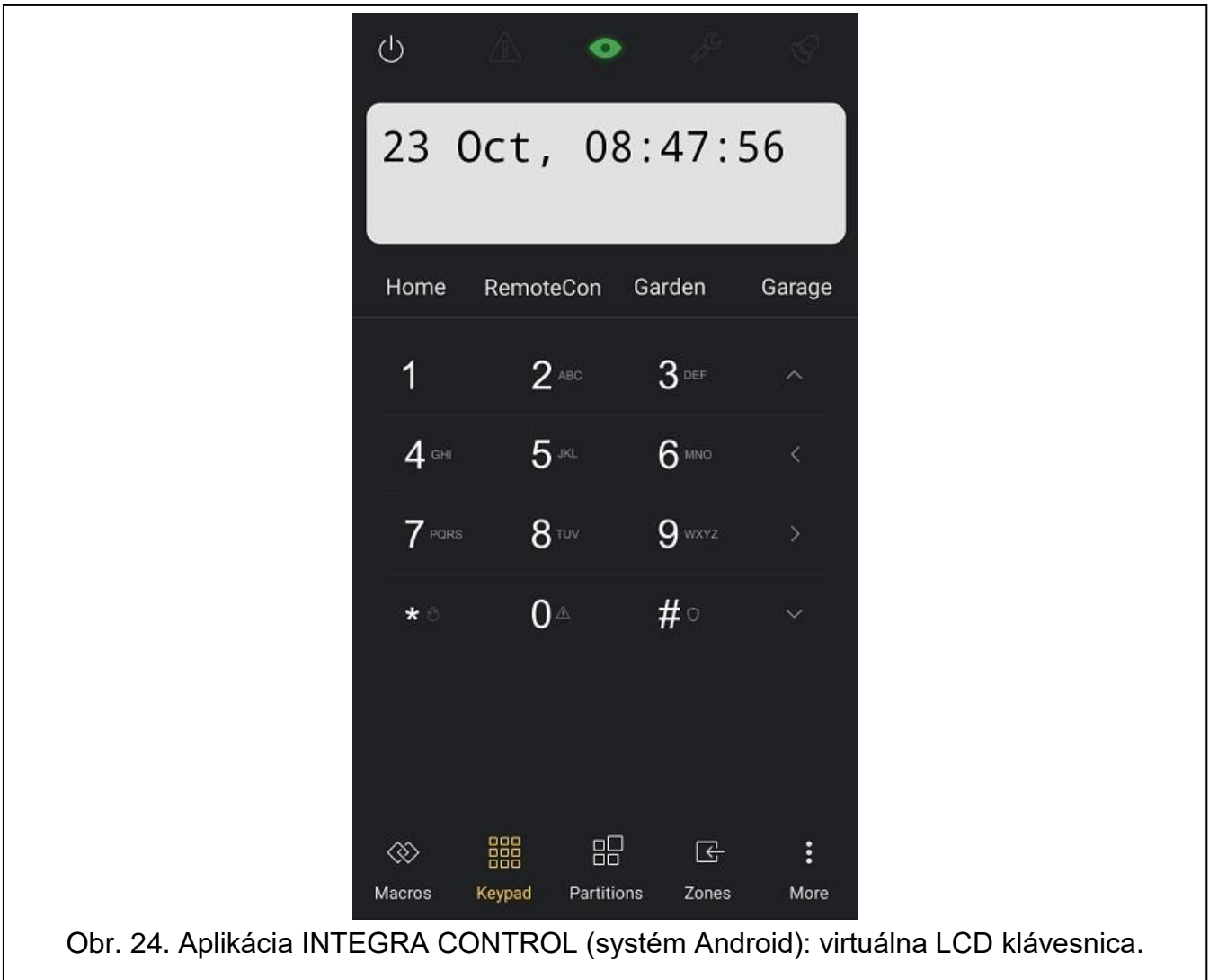

# <span id="page-39-1"></span>**8 Technické informácie**

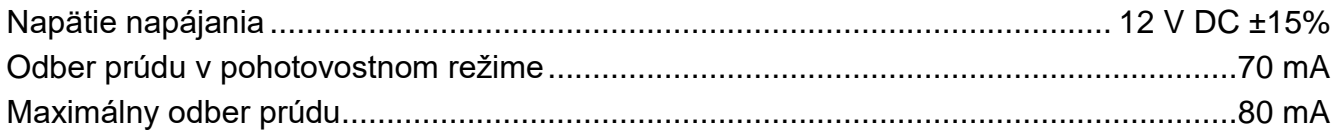

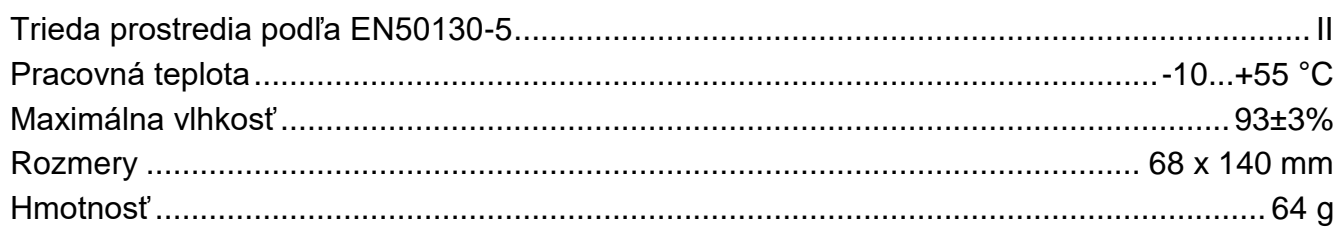